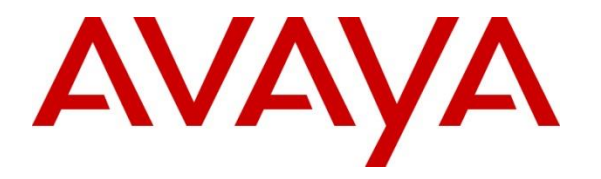

**Avaya Solution & Interoperability Test Lab**

# **Application Notes for configuring Avaya IP Office 9.0 and Avaya Session Border Controller for Enterprise 6.3 to support Remote Workers– Issue 1.0**

### **Abstract**

These Application Notes describe the procedures necessary to configure Avaya IP Office 9.0 and Avaya Session Border Controller for Enterprise 6.3 to support Remote Workers. The SIP endpoints used as Remote Workers included Avaya Flare® Experience for Windows and Avaya one-X® Mobile Preferred for IP Office.

Testing was performed to verify SIP registration and basic functionalities in audio calls for the remote endpoints. Calls were placed to and from the Remote Workers residing outside of the enterprise, across the public internet, to various Avaya endpoints located at the enterprise.

These Application Notes describe the provisioning used for the sample configuration shown in **Figure 1**. Other configurations may require modifications to the provisioning steps described in this document. Testing of additional supported Remote Worker SIP endpoints, not listed under these Application Notes, is outside the scope of this document.

Readers should pay attention to Section 2, in particular the scope of testing as outlined in Section 2.1 as well as the observations noted in Section 2.2, to ensure that their own use cases are adequately covered by this scope and results.

## **1. Introduction**

These Application Notes describe the procedures necessary to configure Avaya IP Office 9.0 and Avaya Session Border Controller for Enterprise 6.3 (Avaya SBCE) to support Remote Workers.

A Remote Worker is a SIP endpoint that resides in the untrusted network, registered to IP Office at the enterprise via the Avaya SBCE. Remote Workers offer the same functionality as any other endpoint at the enterprise. The SIP endpoints used as Remote Workers in the reference configuration included Avaya Flare® Experience for Windows and Avaya one-X® Mobile Preferred for IP Office on Apple and Android.

In the sample configuration, the IP Office system consisted of an Avaya IP Office Server Edition solution, which included a Primary Server running the Avaya IP Office Server Edition Linux software, and an IP Office Expansion System (V2), on an IP500V2 chassis.

Testing was performed to verify SIP registration of the Remote Workers located outside the enterprise to the Avaya IP Office Primary Server, via the Avaya SBCE. Audio calls were placed to and from the Remote Workers to various Avaya IP Office endpoints located at the enterprise to verify basic functionality.

The Avaya Session Border Controller for Enterprise (Avaya SBCE) functioned as the enterprise edge device providing protection against any external SIP-based attacks. For privacy over the public internet, the public side of the Avaya SBCE facing the remote workers should be configured to use the recommended values of TLS for signaling and SRTP for media encryption, as long as they are supported by the endpoints.

# **2. General Test Approach and Test Results**

A simulated enterprise site containing the Avaya IP Office Server Edition Solution and the Avaya SBCE was installed at the Avaya Solution and Interoperability Lab. A separate location in the Lab containing the Remote Workers was configured to connect via the public network to the Avaya SBCE at the simulated enterprise site.

The configuration shown in **Figure 1** was used to exercise the features and functionality tests listed in **Section 2.1**.

### **2.1. Test Coverage**

To verify Remote Worker basic functionality, the following areas were tested:

- Remote Worker endpoints registrations to the Avaya IP Office Server Edition Primary Server.
- Inbound audio calls to Remote Workers from different types of Avaya endpoints located at the enterprise. The Remote Workers clients used were Avaya Flare® Experience for Windows and Avaya one-X® Mobile Preferred for IP Office.
- Outbound audio calls from Remote Workers to various Avaya endpoint types located at the enterprise. The Remote Workers clients used were using Avaya Flare® Experience for Windows and Avaya one-X® Mobile Preferred for IP Office.
- Basic call handling features, such as hold, transfer and call forward.
- Call coverage to IP Office Voicemail Pro and Message Waiting Indicator (MWI) activation/deactivation.
- Voicemail navigation and DTMF transmission using RFC 2833.

### **2.2. Test Results**

Basic Remote Worker functionality was successfully verified with the following observations and limitations.

- **SRTP media in Avaya Flare® Experience for Windows** Avaya Flare® Experience for Windows Release 1.1.4.23 supports SRTP media encryption for audio calls only. Enabling Video in the softphone **Settings/Video** tab effectively changes the media encryption in the client from SRTP to RTP for all calls. During the test, Video was left disabled on the Avaya Flare® Remote Workers clients, and SRTP encryption was used for audio calls.
- **SRTP media in Avaya IP Office 9.0** Avaya IP Office release 9.0 does not support direct SRTP connections on its interfaces. The Avaya SBCE was used to convert the SRTP media encryption used for the external connections to the Avaya Flare® Experience for Windows users, to RTP media in the internal enterprise network to the IP Office.

### **2.3. Support**

Avaya customers may obtain documentation and support for Avaya products by visiting [http://support.avaya.com.](http://support.avaya.com/)

## **3. Reference Configuration**

**Figure 1** illustrates the sample configuration used to test the Remote Workers functionality.

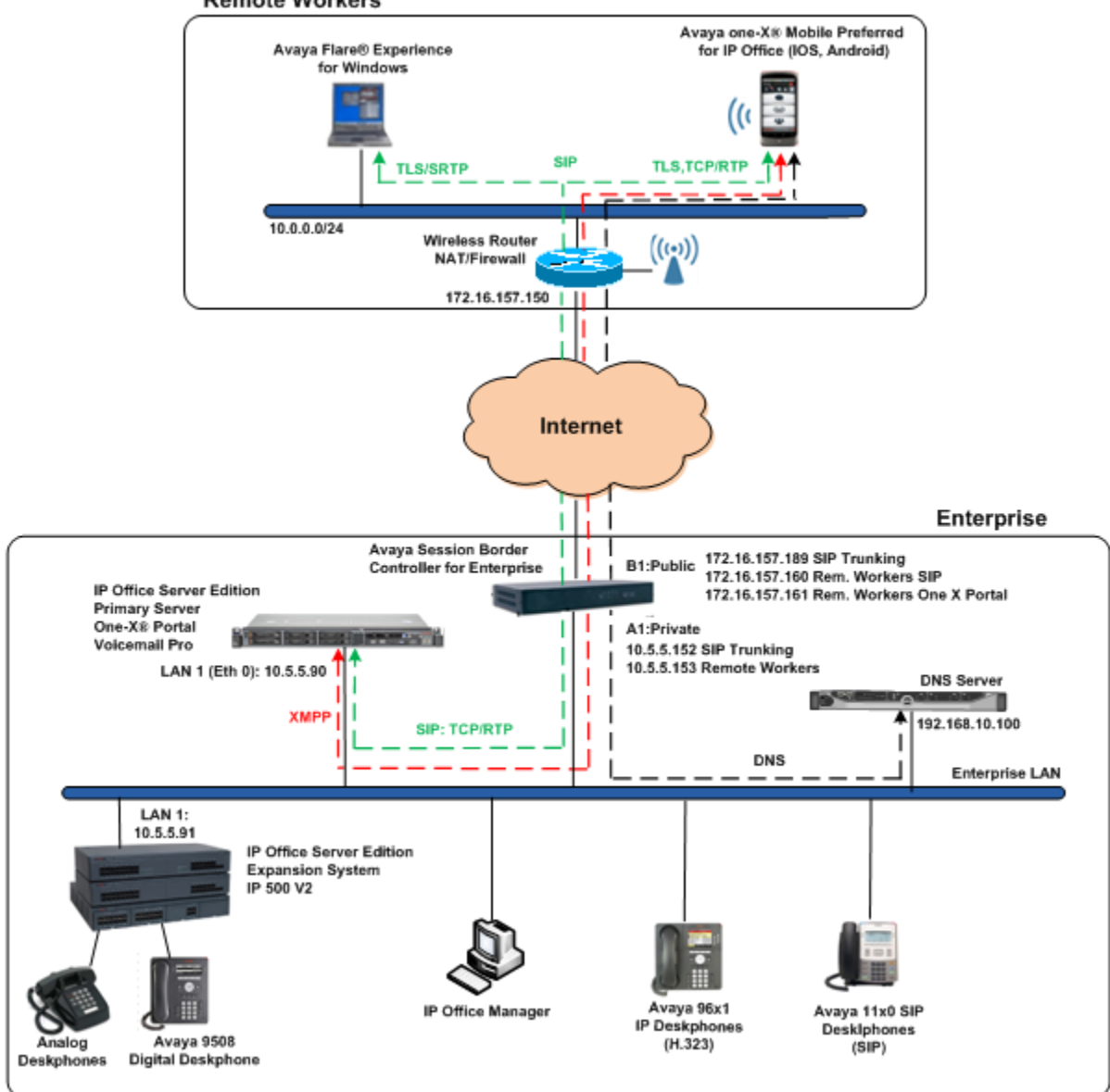

**Remote Workers** 

#### **Figure 1: Test Configuration**

Note that for security purposes, all public IP addresses shown throughout these Application Notes have been edited so the actual values are not revealed.

The main components used to create the simulated Enterprise and Remote Workers sites used during the test included:

- Avaya IP Office 9.0 Server Edition solution.
- Avaya Session Border Controller for Enterprise 6.3.
- Various endpoints including Avaya 96x1 IP telephones (H.323), Avaya 1140E SIP telephones, Avaya 9508D Digital Telephones and analog telephones at the enterprise site.
- Avaya Flare® Experience for Windows and Avaya one-X® Mobile Preferred for IP Office (for IOS and Android) at the Remote Workers site.
- DNS Server.

The Avaya IP Office Server Edition solution at the enterprise site comprises the following main components:

- IP Office Server Edition Primary server.
- IP Office Server Edition Expansion System (V2)

The IP Office Server Edition Primary server consists of a HP Proliant DL360 server. The Primary server provides the IP Office Server Edition software, Avaya one-X® Portal and Avaya Voicemail Pro. The server is the only component required to support IP endpoints and SIP trunking. The LAN1 port of the Primary Server (Eth0) is connected to the enterprise LAN. The LAN2 port (Eth1) was not used during the compliance test.

The optional Expansion System (V2) is used for the support of digital, analog and additional IP stations at the enterprise. It consists of an Avaya IP Office 500v2 with analog and digital extension expansion modules, as well as a VCM64 (Voice Compression Module). The LAN1 port of the Avaya IP Office IP500V2 is connected to the enterprise LAN. LAN2 was not used.

Located at the edge of the enterprise, the Avaya SBCE has two physical interfaces. Interface B1 was used to connect to the public network, while interface A1 was used to connect to the private enterprise infrastructure. All signaling and media traffic entering or leaving the enterprise flows through the Avaya SBCE, in this way protecting the enterprise against any SIP-based attacks. The Avaya SBCE also performs network address translation at both the IP and SIP layers.

Avaya Flare® Experience for Windows and Avaya one-X® Mobile Preferred for IP Office (for IOS and Android) are used in the sample configuration as Remote Workers. The Remote Workers Wi-Fi and Internet access is provided by a wireless Router/NAT/Firewall located at the Remote Worker site. The router also provides DHCP service to the local SIP endpoints.

The Avaya one-X® Mobile Preferred VoIP clients used during the test required the Fully Qualified Domain Name (FQDN) of the Avaya one-X® Portal server (or the router fronting it) to be entered on the Server ID field of the client settings screen. On a real customer deployment, this FQDN should be resolvable over the public Internet. For testing purposes, and since a private FQDN was used in the lab environment, the router at the Remote Workers site was configured to use one of the external IP addresses of the Avaya SBCE (172.16.157.161) as its

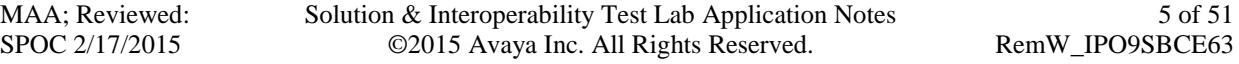

DNS server. The Avaya SBCE relayed DNS traffic to an internal DNS server (192.168.10.100) at the enterprise. This internal DNS server was configured to provide the proper external IP address information based on the type of service requested by the Avaya one-X® Mobile client.

The table below summarizes the encryption capabilities, at the time of writing these Application Notes, of the VoIP clients supported as Remote Workers with Avaya IP Office release 9.0 and Avaya SBCE 6.3,. Note that Avaya Flare® Experience for IPad was not part of the reference configuration and it was not tested.

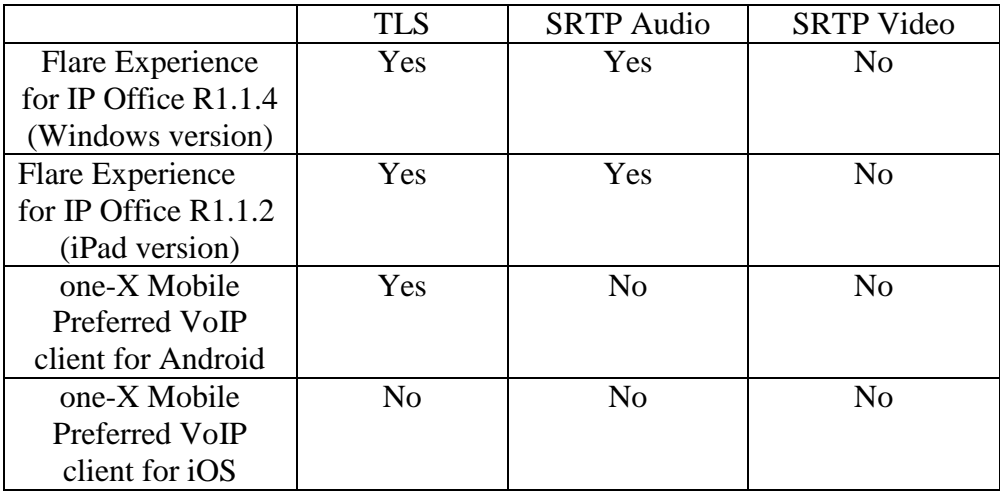

#### **Table 1: Supported clients and capabilities**

In the reference configuration, the following transport protocols were used between the Avaya SBCE and the Remote Workers over the simulated public network:

- Avaya Flare® Experience for Windows: TLS/SRTP
- Avaya one-X® Mobile Preferred for IP Office (Android): TLS/RTP
- Avaya one-X® Mobile Preferred for IP Office (IOS): TCP/RTP

The transport protocol used between the Avaya SBCE and the IP Office Primary Server across the private enterprise network was TCP/RTP.

**Note**: The intent behind these Application Notes is to simply illustrate a sample configuration and provide a general guide in the provisioning steps that are required in order to support Remote Workers on an Avaya IP Office solution and the Avaya SBCE. The settings presented here are based on the reference configuration are not intended to be prescriptive. Remote Worker integration with SIP Trunking was not part of the reference configuration. Interoperability Compliance Testing of Remote Worker endpoints with SIP Trunking should be performed separately with each Service Provider. Testing of additional supported Remote Worker SIP endpoints, not listed under **Section 4** in this document, is outside the scope of these Application Notes.

## **4. Equipment and Software Validated**

The following Avaya equipment and software were used for the sample configuration provided:

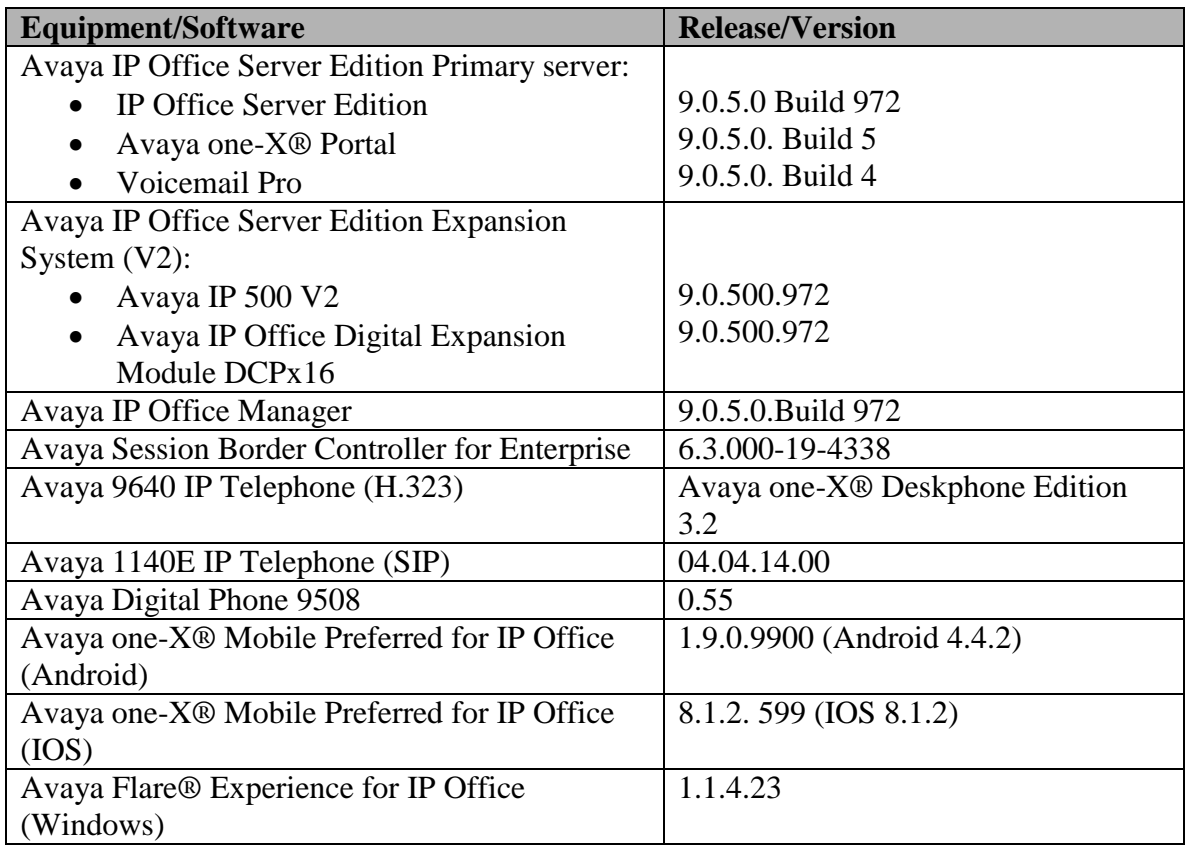

**Table 2: Hardware and Software Components Tested**.

## **5. Configure IP Office**

This section describes the Avaya IP Office configuration necessary to support Remote Workers. Avaya IP Office is configured through the Avaya IP Office Manager PC application. From the PC running IP Office Manager, select **Start**  $\rightarrow$  **Programs**  $\rightarrow$  **IP Office**  $\rightarrow$  **Manager** to launch the application. Navigate to **File**  $\rightarrow$  **Open Configuration** (not shown), select the proper Avaya IP Office system from the pop-up window, and log in using the appropriate credentials.

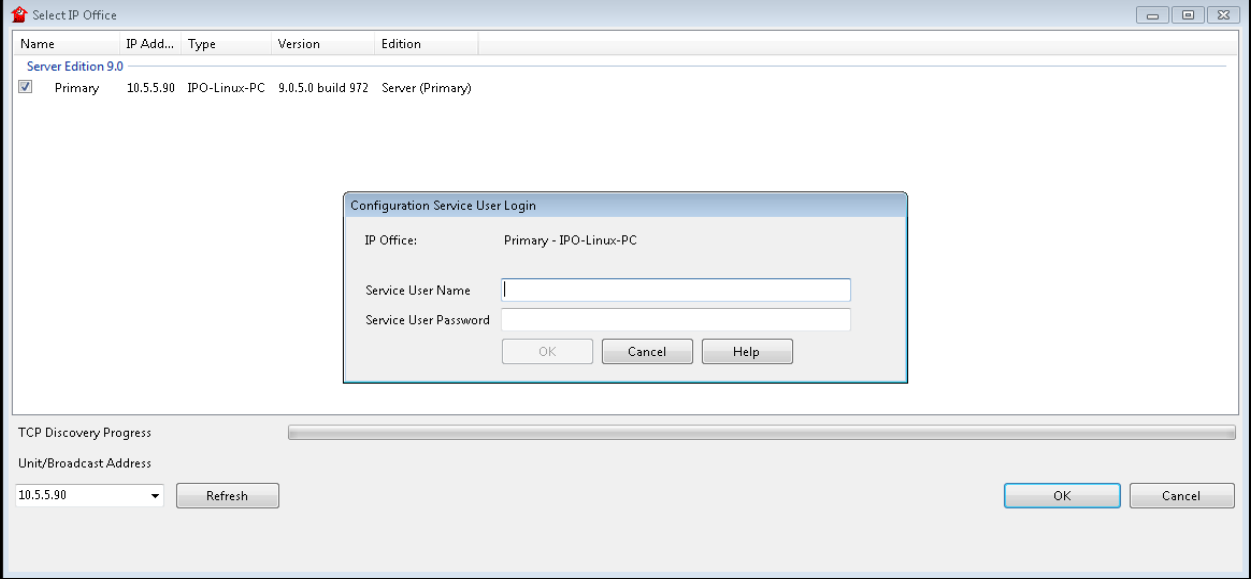

On Server Edition systems, the Solution View screen will appear, similar to the one shown below. This screen includes the system inventory of the Primary and Expansion systems in the solution. In the reference configuration the Remote Workers users registered to the Primary server, hence all the configuration steps shown were performed on the Primary server. Clicking the "plus" sign next to **Primary** on the left navigation pane will expand the menu on this server.

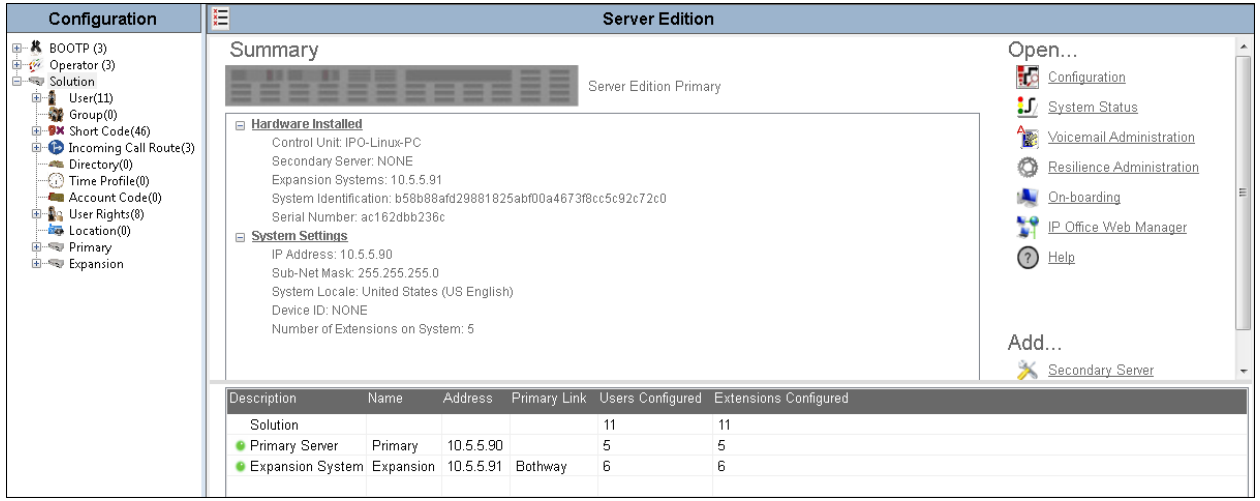

MAA; Reviewed: SPOC 2/17/2015

Solution & Interoperability Test Lab Application Notes ©2015 Avaya Inc. All Rights Reserved.

The appearance of the IP Office Manager can be customized using the View menu. In the screens presented in this section, the View menu was configured to show the Navigation pane on the left side and the Details pane on the right side. These panes will be referenced throughout the Avaya IP Office configuration.

Standard feature configurations that are not directly related to the interfacing with the Remote Workers are assumed to be already in place, and they are not part of these Application Notes.

## **5.1. Licensing**

The configuration and features described in these Application Notes require the IP Office system to be licensed appropriately. If a desired feature is not enabled or there is insufficient capacity, contact an authorized Avaya sales representative.

Navigate to **Solution**  $\rightarrow$  **Primary**  $\rightarrow$  **License** on the left Navigation pane. Verify that there is a valid **Power User** license with sufficient instances for the amount of Remote Workers to be supported.

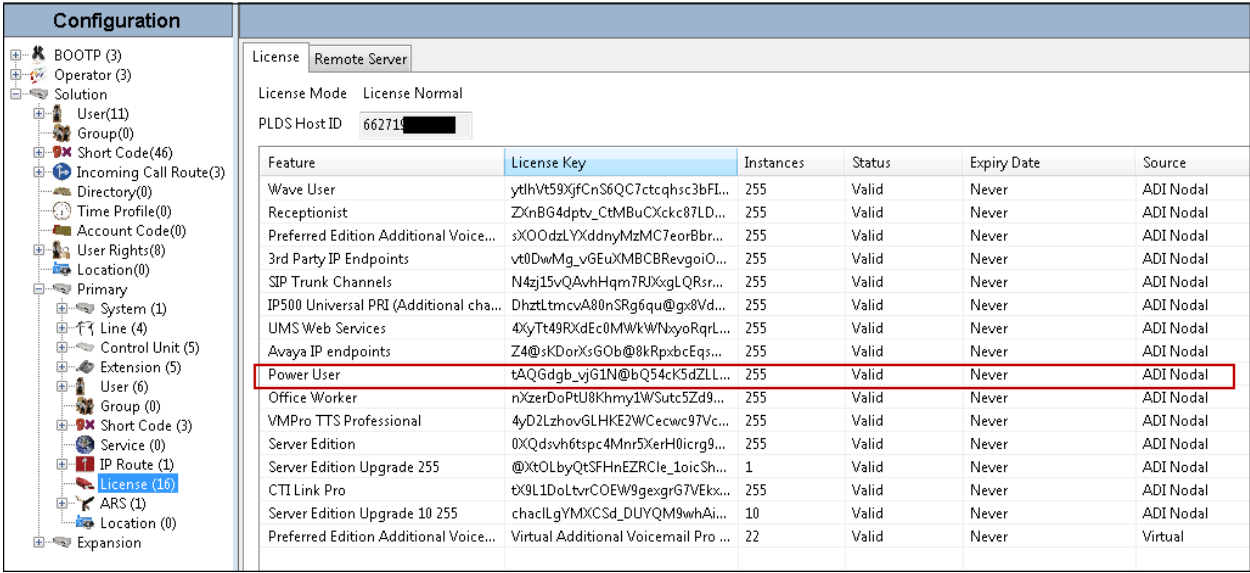

### **5.2. LAN Settings**

In the sample configuration, the LAN1 port was used to connect the IP Office to the enterprise network. Navigate to **Solution**  $\rightarrow$  **Primary**  $\rightarrow$  **System (1)** in the left Navigation pane and select the **LAN1**  $\rightarrow$  **LAN Settings** tab in the Details pane. Set the **IP Address** and **IP Mask** fields to the IP address and subnet mask assigned to the Avaya IP Office LAN1 port. All other parameters should be set according to customer requirements.

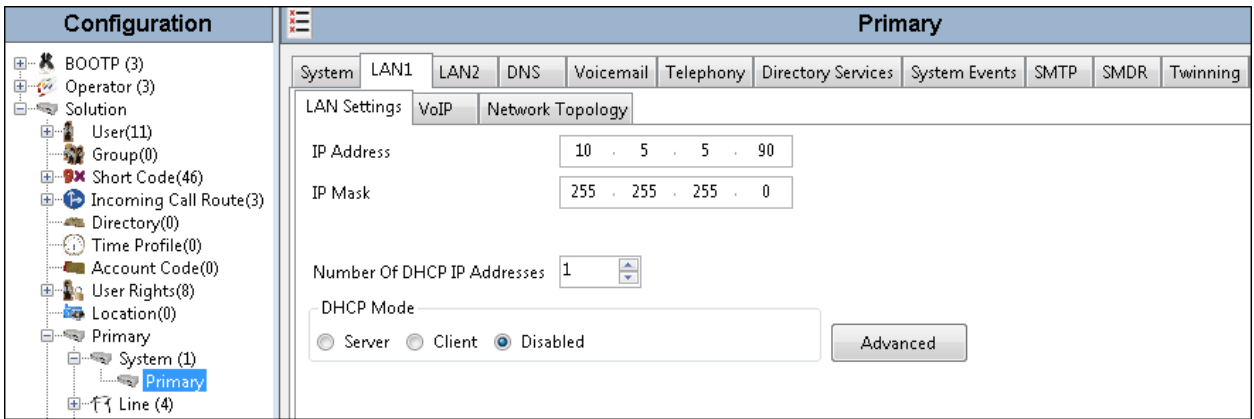

On the **VoIP** tab in the Details pane, the **H323 Gatekeeper Enable** box is checked to allow the use of Avaya IP Telephones with the H.323 protocol. The **SIP Trunks Enable** box must be checked if SIP trunks are to be configured on this interface. Check the **SIP Registrar Enable**  box to allow the registration of the SIP Remote Workers users, as well as the Avaya 1140E SIP Telephones present in the enterprise network in the sample configuration. On the **Domain Name** field, the local SIP registrar domain name *sil.miami.avaya.com* was used. On the **Layer 4 Protocol** section, the default **UDP** and **TCP** protocols and ports were used. **TLS** was enabled, for the correct provisioning of the one-X® Mobile Android clients via one-X Portal. Defaults were used in the reference configuration for the rest of the **LAN1** settings.

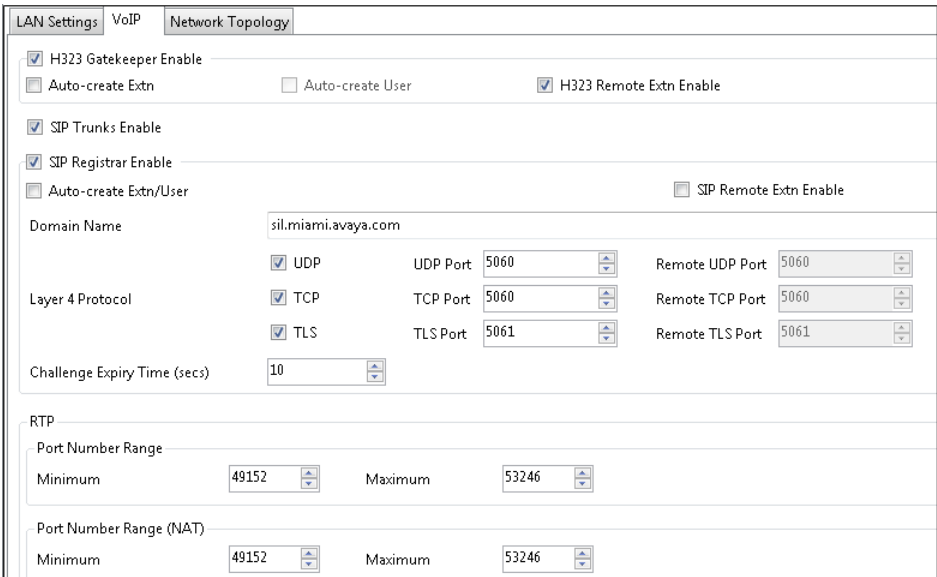

MAA; Reviewed: SPOC 2/17/2015

Solution & Interoperability Test Lab Application Notes ©2015 Avaya Inc. All Rights Reserved.

#### **5.3. Users**

Navigate to **Solution**  $\rightarrow$  **Primary**  $\rightarrow$  **Users** in the left Navigation pane. Right click on **Users** and select **New** (not shown) to configure the Remote Workers users.

Enter the **Name**, **Password** and **Extension** number. Under **Profile**, select *Power User*. For the Avaya Flare® Experience for Windows Remote Worker user, check the box under **Enable Softphone**. Select the **Enable one-X Portal Services** check box only if the extension is to be granted access to the Avaya one-X® Portal user page. Select **Enable Flare**. The screen below shows the **User** tab for one of the Avaya Flare® Experience for Windows Remote Workers, "Flare SIP 4006" in the reference configuration.

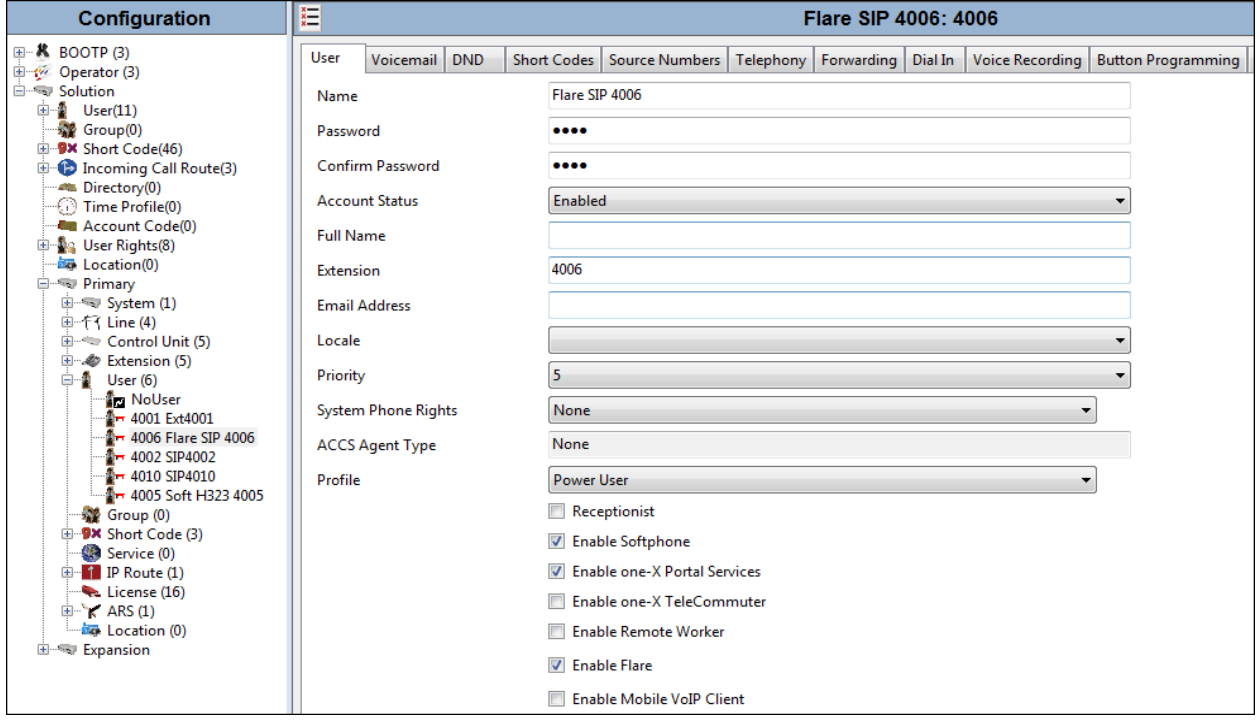

Navigate to the user **Telephony**  $\rightarrow$  **Supervisor Settings** tab. Enter the **Login Code** used by the endpoint to register. The same code used in the **Password** field was entered. Click **OK** (not shown) to save your changes.

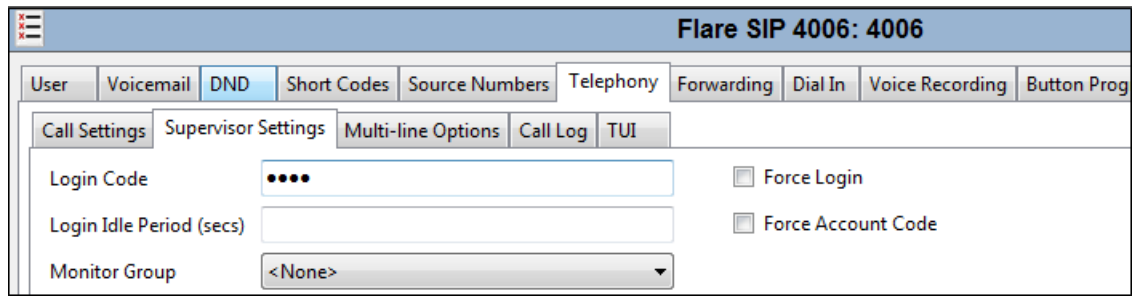

MAA; Reviewed: SPOC 2/17/2015

Solution & Interoperability Test Lab Application Notes ©2015 Avaya Inc. All Rights Reserved.

11 of 51 RemW\_IPO9SBCE63 Repeat the previous steps to configure the **Name**, **Password**, **Extension** number, **Profile** and **Login Code** for the Avaya one-X® Mobile Preferred for IP Office users.

On the **User** tab, check the box under **Enable Softphone**. Select the **Enable one-X Portal Services** check box only if the extension is to be granted access to the Avaya one-X Portal user page. Select **Enable Mobile VoIP Client**.

The screen below shows the **User** tab for one of the Avaya one-X® Mobile Preferred for IP Office Remote Workers, "SIP4002" in the reference configuration.

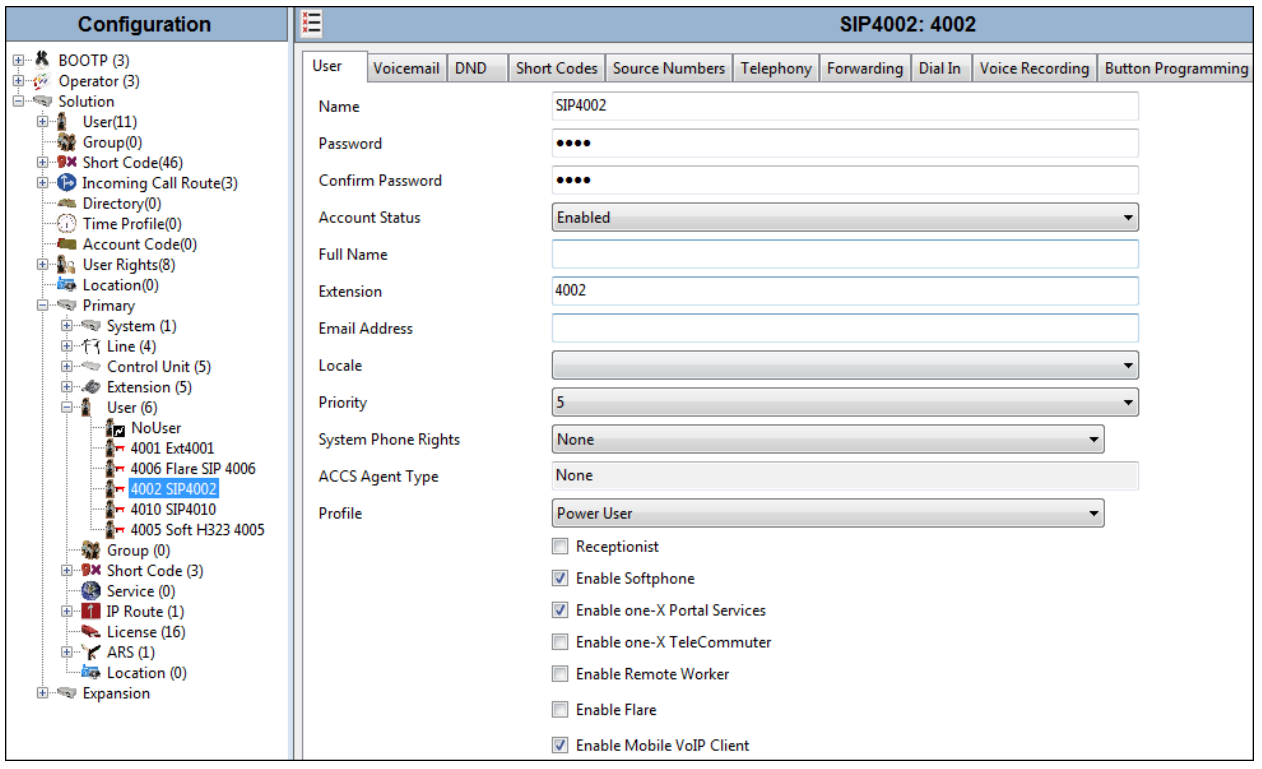

## **5.4. Save Configuration**

Navigate to **File**  $\rightarrow$  **Save Configuration** in the menu bar at the top left of the screen to save the configuration performed in the preceding sections. A screen like the one shown below is displayed, showing details for those systems where the system configuration has been changed and needs to be sent back to the system. **Reboot** or **Merge** is shown under the **Change Mode** column, based on the nature of the configuration changes made since the last save. Note that clicking **OK** may cause a service disruption. Click **OK** to save the configuration.

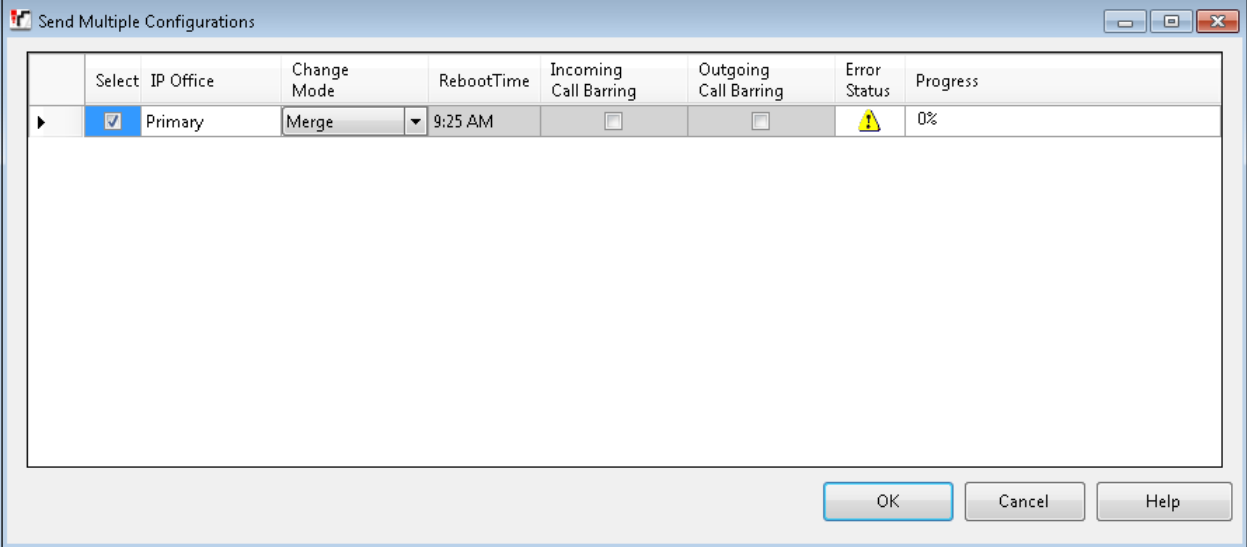

# **6. Configure Avaya one-X® Portal for IP Office**

The Avaya one-X® Mobile Preferred clients communicate with Avaya one-X® Portal to determine the feature and extension configuration. In the lab environment used to verify the remote workers functionality, an IP Office Server Edition was used, where Avaya one-X® Portal runs as a service on the Primary server. In other configurations, Avaya one-X® Portal may run on a separate server as part of the Avaya Application Server.

It is assumed that the installation and initial configuration of Avaya one-X® Portal has been completed and it is not discussed in this document. For more information consult the Avaya one-X® Portal documentation in the **References** section.

### **6.1. Avaya one-X® Portal Log in**

The Avaya one-X® Portal configuration is accomplished by pointing a browser to the URL "http://<server name>**:**<server port>/onexportal-admin.html", where <server name> is the name or the IP address of the one-X Portal server, and <server port> is the port number selected during one-X Portal for IP Office software installation (the default is 8080). The one-X Portal for IP Office login menu appears. Click on **Administrator Login** at the top of the screen. Enter the appropriate credentials and click on **Login**.

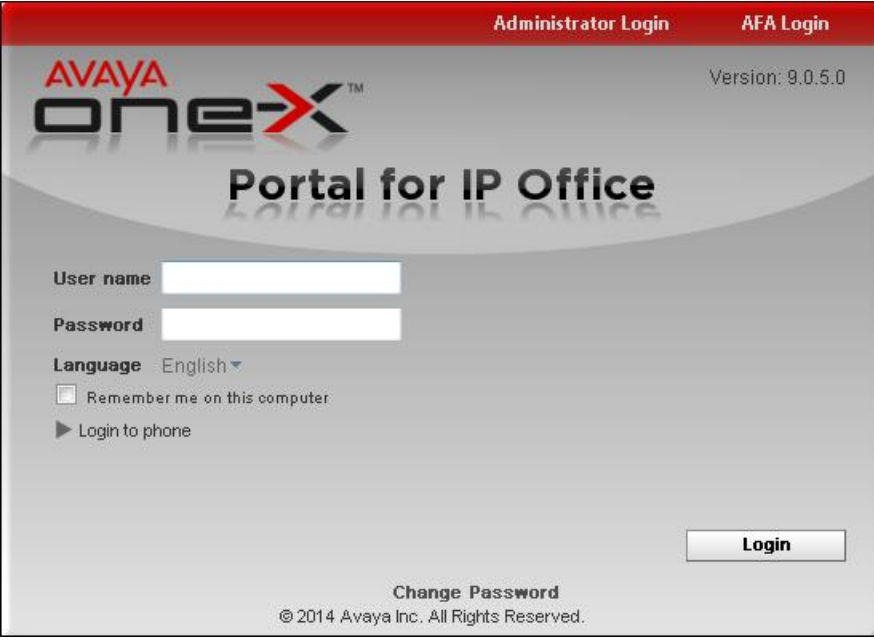

The following screen is presented:

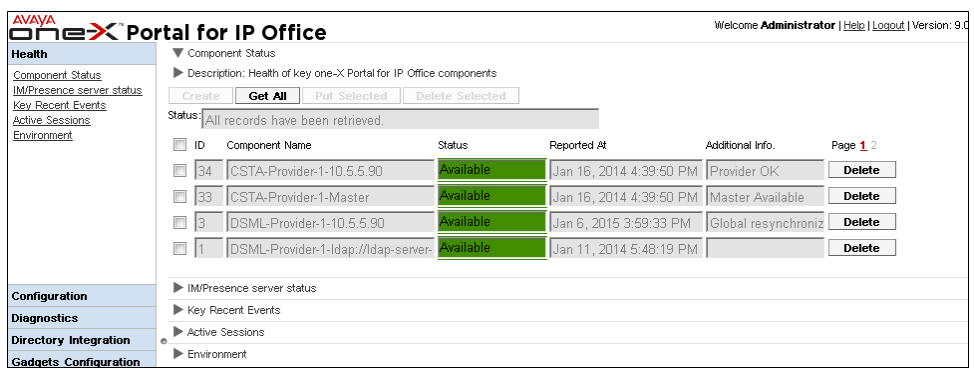

#### **6.2. Configure XMPP Domain**

Use this procedure to configure or change the XMPP Domain Name of Avaya one-X® Portal. The XMPP Domain Name, entered as a Fully Qualified Domain Name (FQDN), is entered by the Avaya one-X® Mobile Preferred clients in the Server ID field of the client settings screen in order to register with the IP Office, later in **Section 10**.

From the left hand side navigation menu, select **Configuration**  $\rightarrow$  **IM/Presence**. Verify or enter the one-X Portal FQDN in the **XMPP Domain Name** field. In the reference configuration, *iposerver.sil.miami.avaya.com* was used. Click **Save**. The system displays another dialog box to restart Avaya one-X® Portal (not shown). Restart the server.

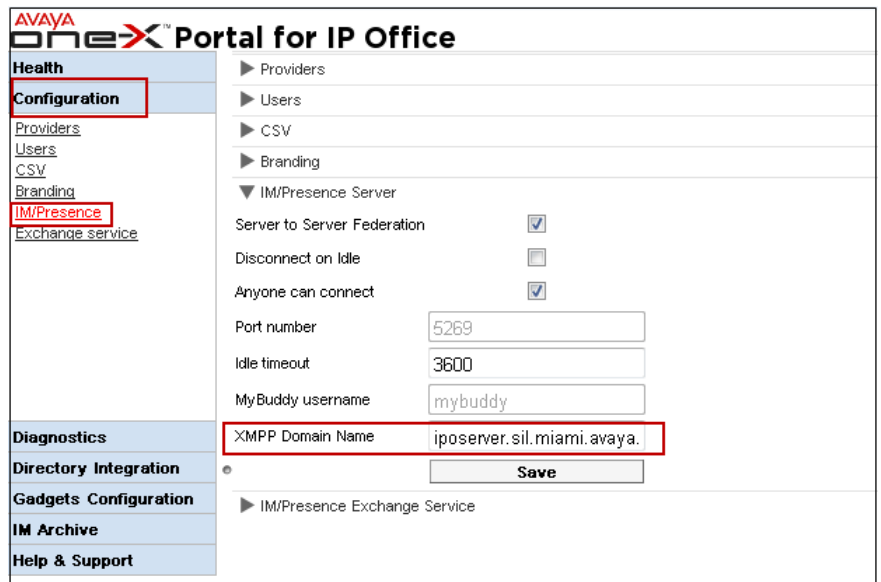

# **7. Configure Avaya Session Border Controller for Enterprise**

This section describes the configuration of the Avaya SBCE to support the Remote Workers. It is assumed that the initial provisioning of the Avaya SBCE, including the assignment of the management interface IP Address and license installation have already been completed; hence these tasks are not covered in these Application Notes. For more information on the installation and provisioning of the Avaya SBCE consult the Avaya SBCE documentation in the **Additional References** section.

### **7.1. System Access**

Access the Session Border Controller web management interface by using a web browser and entering the URL **https://<ip-address>**, where **<ip-address>** is the management IP address configured at installation. Log in using the appropriate credentials.

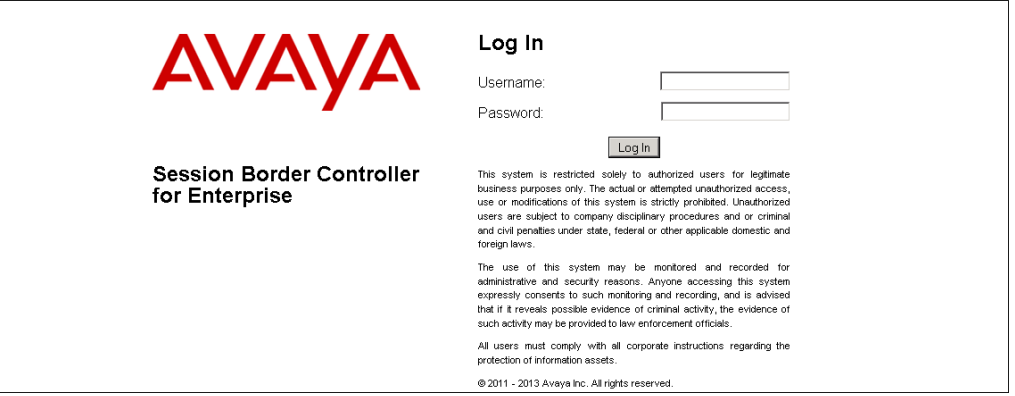

Once logged in, the Dashboard screen is presented. The left navigation pane contains the different available menu items used for the configuration of the Avaya SBCE. New in release 6.3 of the Avaya SBCE is the **License State** field. In the example below, the status **OK** indicates that a valid license is present.

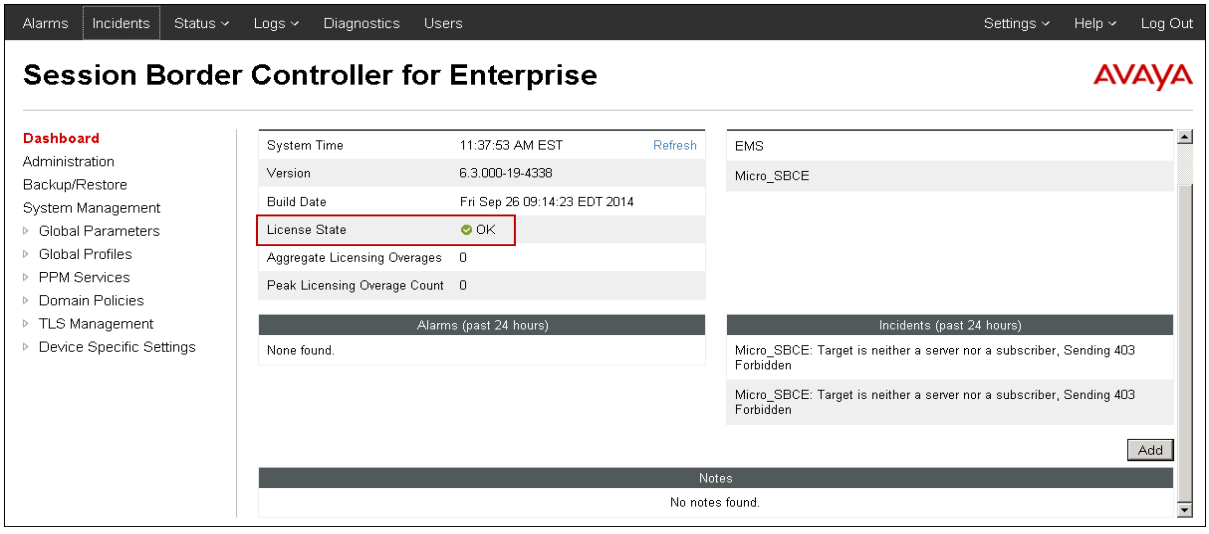

MAA; Reviewed: SPOC 2/17/2015

Solution & Interoperability Test Lab Application Notes ©2015 Avaya Inc. All Rights Reserved.

16 of 51 RemW\_IPO9SBCE63

#### **7.2. System Management**

To view current system information, select **System Management** on the left navigation pane. A list of installed devices is shown in the **Devices** tab on the right pane. In the reference configuration, a single device named *Micro\_SBCE* is shown. The management IP address that was configured during installation is shown here. Note that the management IP address needs to be on a subnet separate from the ones used in all other interfaces of the Avaya SBCE, segmented from all VoIP traffic. Verify that the **Status** is *Commissioned*, indicating that the initial installation process of the device has been previously completed, as shown on the screen below.

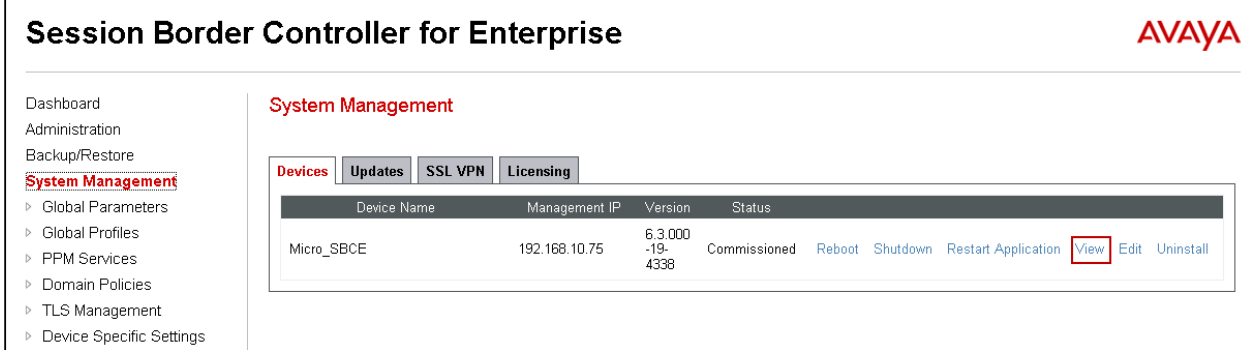

To view the network configuration assigned to the Avaya SBCE, click **View** on the screen above. The **System Information** window is displayed, as shown on the screen on the next page, containing the current device configuration and network settings.

Note that the **A1** and **B1** interfaces correspond to the private and public interfaces for the Avaya SBCE. In the reference configuration, Remote Workers support was deployed on the same Avaya SBCE already provisioned for SIP trunking, but adding separate IP addresses. The highlighted **A1** and **B1** IP addresses are the ones relevant to these Application Notes. Other IP addresses assigned to these interfaces on the screen below are used to support SIP trunking and they are not discussed in this document. On the **License Allocation** area of the **System Information**, verify that there are sufficient **Standard** and **Advanced Sessions** to support the desired number of simultaneous Remote Workers sessions. The number of sessions and encryption features are primarily controlled by the license file installed.

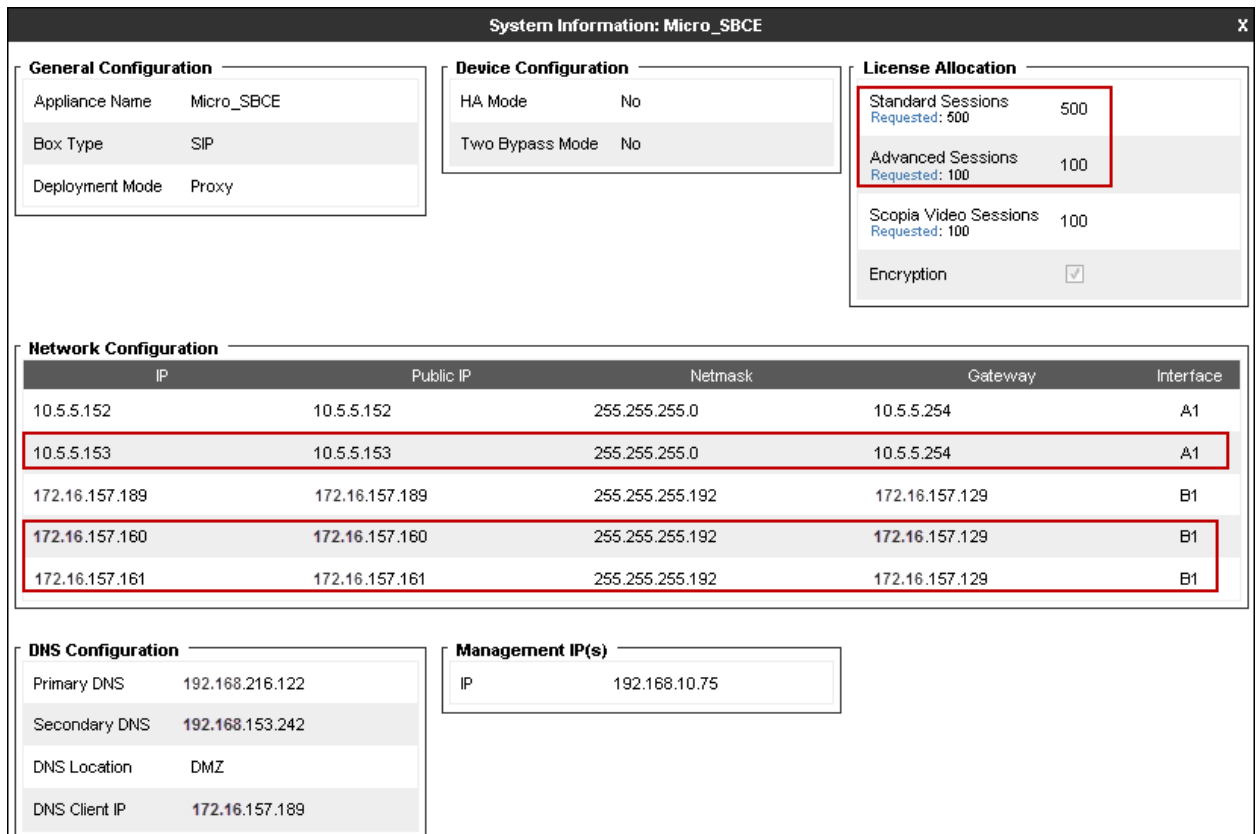

#### **7.3. Network Management**

Select **Network Management** under **Device Specific Settings** on the left-side menu to enter or to verify the network configuration parameters assigned to the Avaya SBCE interfaces.

Under **Devices** in the center pane, select the device being managed, **Micro\_SBCE** in the sample configuration. On the **Networks** tab, click **Add** or **Edit** to enter or to modify the network information as needed. Note that the **A1** and **B1** interfaces correspond to the private and public interfaces for the Avaya SBCE.

The following Avaya SBCE IP addresses and associated interfaces were used in the reference configuration:

- **A1**: **10.5.5.152** "Private" address previously configured for SIP trunking. This address is not relevant to the Remote Workers functionality and is not discussed in this document.
- **A1:10.5.5.153** New "private" address added for Remote Workers access to the enterprise private network.
- **B1:172.16.157.189** "Public" address previously configured for SIP trunking. This address is not relevant to the Remote Workers functionality and is not discussed in this document.
- **172.16.157.160** New "public" address added for Remote Worker SIP traffic. Remote Worker SIP endpoints will use this "public" address to established connection to the IP Office through the Avaya SBCE for registration and telephony functions.
- **172.16.157.161**  New "public" address added for Remote Worker DNS and XMPP (one-X Portal) traffic. The Avaya SBCE relayed DNS traffic received from Avaya one-X® Mobile clients to an internal DNS server at the enterprise. This internal DNS server was configured to return the proper external IP address information based on the type of service requested by the Avaya one-X® Mobile client.

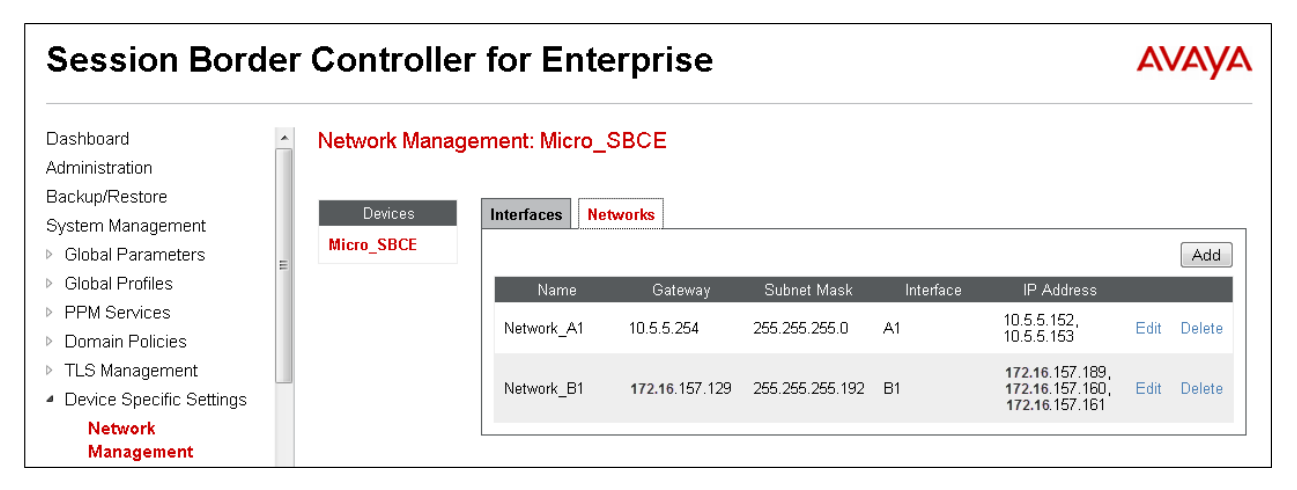

Solution & Interoperability Test Lab Application Notes ©2015 Avaya Inc. All Rights Reserved.

### **7.4. Relay Services**

IP Office Remote Worker best practices recommend that all traffic that is not SIP or media related (DNS, XMPP, etc.) should be forwarded directly from the endpoints to the required service through the enterprise firewall, and not through the Avaya SBCE. In the test environment, a firewall was not available between the simulated remote site and the IP Office location. The Relay Services feature of the Avaya SBCE was used to perform port forwarding capabilities normally done by the firewall.

Navigate to **Device Specific Settings DMZ Services Relay Services** and click **Add** to configure the application relays rules. The following screen shows the application relays needed in the sample configuration to allow all the necessary traffic to be routed to the appropriate internal servers.

The Application Relay named *DNS* was configured to relay DNS queries and responses on *UDP* port *53* between the Avaya one-X® Mobile Preferred VoIP clients and the enterprise DNS server. The **Remote IP:Port** was set to *192.168.10.100*, the IP address of the internal DNS server. The **Listen IP:Port** was set to the IP address and port of the Avaya SBCE's external IP address designated for application relay (*172.16.157.161*) . The **Connected IP** was set to the internal IP address of the Avaya SBCE used for Remote Workers (**10.5.5.153**).

The Application Relays named *OneXP1* and *OneXP2* were created to relay XMPP traffic on *TCP* ports *5222* and *8444* between the Avaya one-X® Mobile Preferred VoIP clients and Avaya one-X Portal. The **Remote IP:Port** was set in this case to the IP address of the internal Avaya one-X Portal server (*10.5.5.90*), which runs on the IP Office Primary server. Similarly, Application Relays *OneXP3* and *OneXP4* were created to relay XMPP traffic on *TCP* ports *8063* and *9443* between the Avaya Flare® Experience VoIP clients and Avaya one-X® Portal.

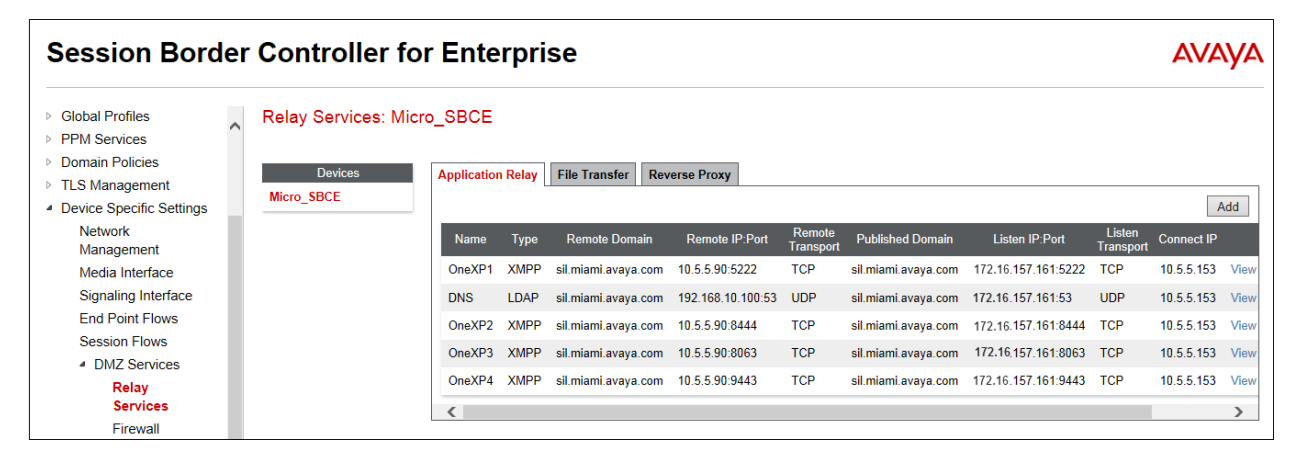

### **7.5. User Agents**

**User Agents** were created for the different endpoints tested. This allows for different policies to be applied based on the type of device being used. For example, Avaya Flare remote workers used SRTP for the media, while one-X® Mobile remote workers used RTP.

Navigate to **Global Parameters**  $\rightarrow$  User Agents and click Add to configure the User Agents. The following screen shows the User Agents created in the reference configuration. The **Regular Expression** field is used to match the information contained on the User-Agent header arriving from the endpoint. The ".\*" in the expression is used to match any character string after the user agent name.

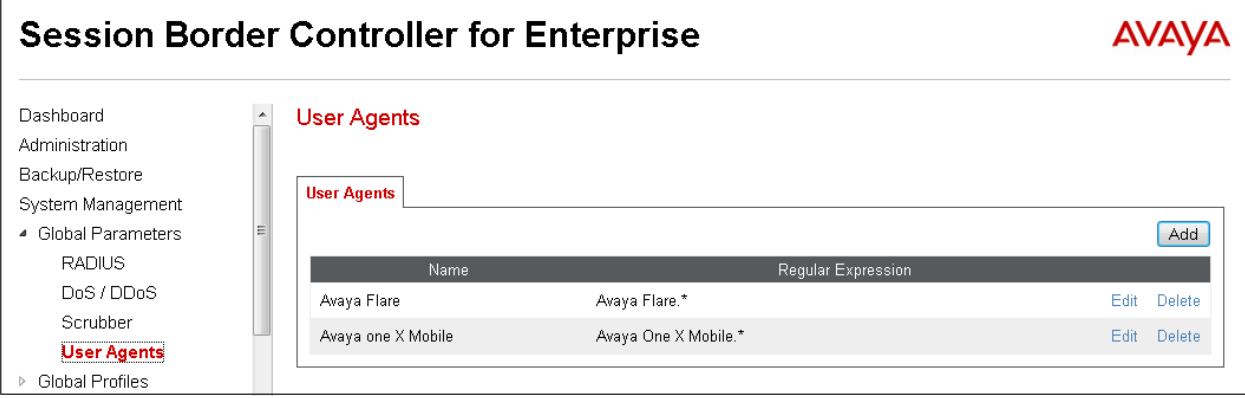

### **7.6. Media Interfaces**

Media Interfaces were created to specify the IP address and port range in which the Avaya SBCE will accept media streams on each interface.

To add the Media Interface in the enterprise direction, select **Media Interface** from the **Device Specific Settings** menu on the left-hand side, select the **Micro\_SBCE** device and click the **Add** button (not shown). On the **Add Media Interface** screen, enter an appropriate **Name** for the Media Interface. Select the private IP Address for the Avaya SBCE used for Remote Workers from the **IP Address** drop-down menu. The **Port Range** was left at the default values of *35000- 40000*. Click **Finish**.

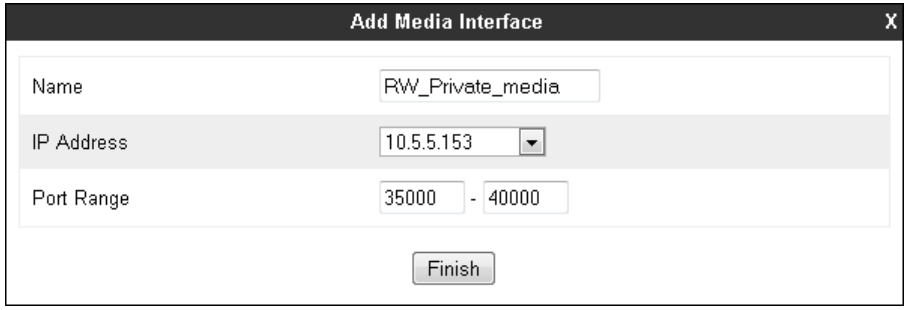

A Media Interface facing the public network side was similarly created. The outside IP Address of the Avaya SBCE used for Remote Worker SIP traffic was selected from the drop-down menu. The **Port Range** was left at the default values. Click **Finish**.

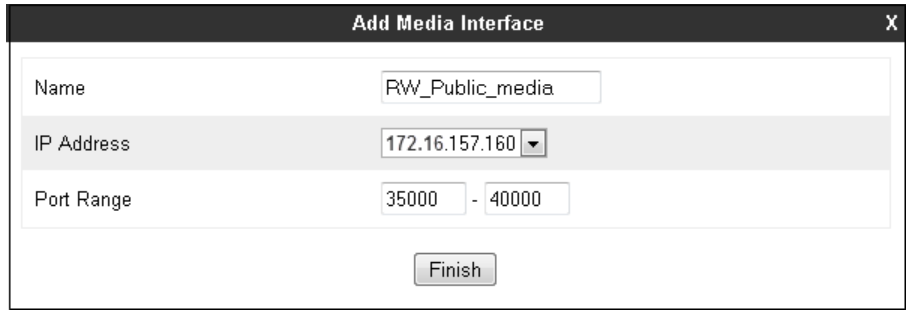

## **7.7. Signaling Interfaces**

Signaling Interfaces are created to specify the IP addresses and ports in which the Avaya SBCE will listen for signaling traffic in the connected networks.

To add the Signaling Interface in the enterprise direction, select **Signaling Interface** from the **Device Specific Settings** menu on the left-hand side, select the **Micro\_SBCE** device and click the **Add** button (not shown). On the **Add Signaling Interface** screen, enter an appropriate **Name** for the interface. Select the private IP Address of the Avaya SBCE used for Remote Workers from the **IP Address** drop-down menu. Enter *5060* for **TCP Port**, since TCP port 5060 was used to listen for Remote Worker signaling traffic from the IP Office in the sample configuration. Click **Finish**.

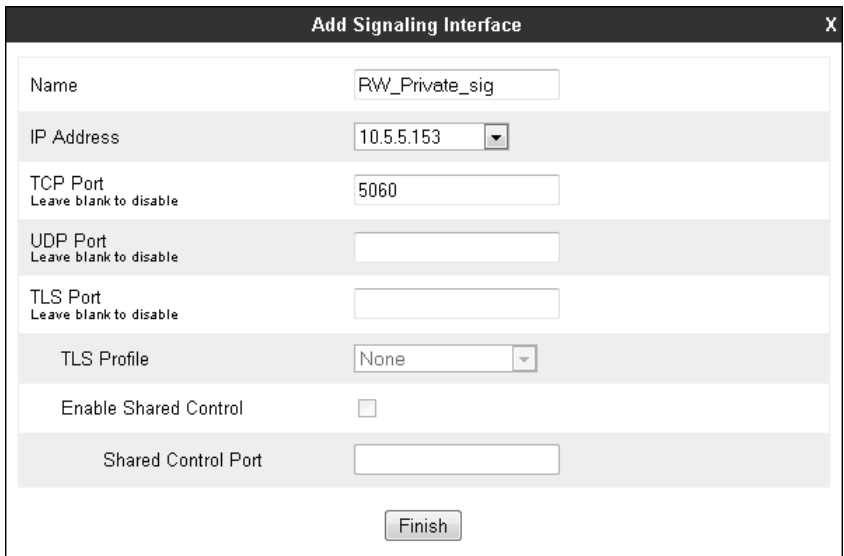

A Signaling Interface facing the public network side was similarly created. The outside IP Address of the Avaya SBCE used for Remote Worker SIP traffic was selected from the dropdown menu. In the public network direction, both **TCP Port** *5060* and **TLS Port** *5061* were used. Select *AvayaSBCServer* from the **TLS Profile** drop down menu. Click **Finish**.

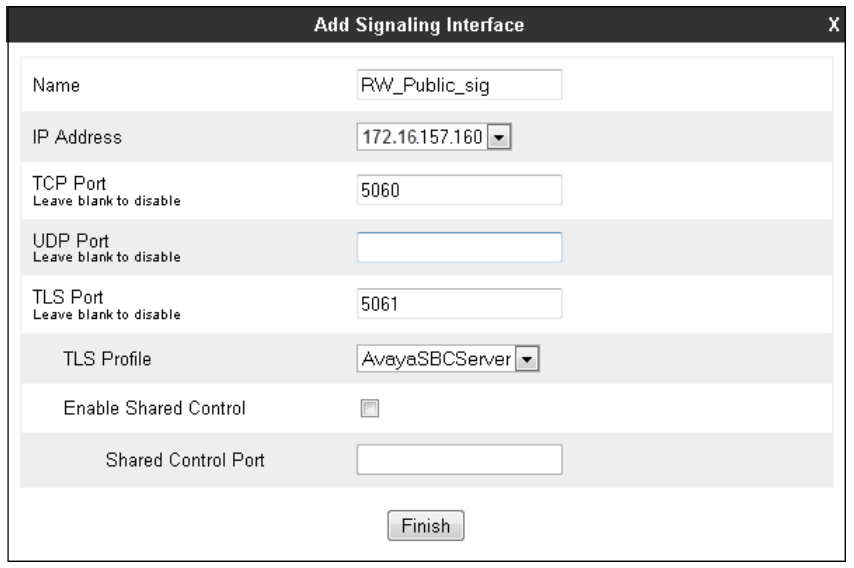

#### **7.8. Server Interworking**

Interworking profiles can be created by cloning one of the pre-defined default profiles, or by adding a new profile. In the reference configuration, a profile named *IP Office* was created by cloning the default *avaya-ru* interworking profile.

To configure the interworking profile for the IP Office, select **Global Profiles**  $\rightarrow$  **Server Interworking** on the left navigation pane. Under **Interworking Profiles**, select *avaya-ru* from the list of pre-defined profiles. Click **Clone**.

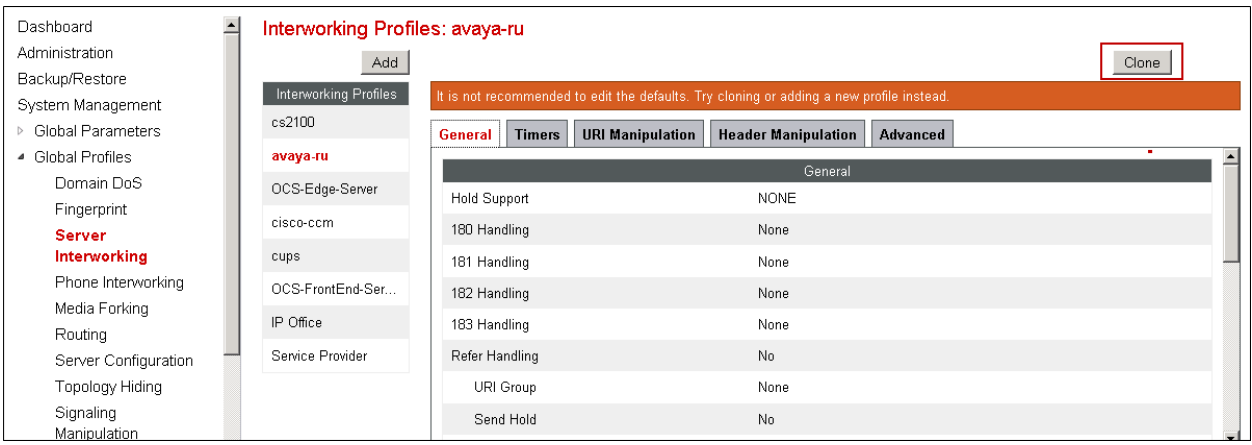

Solution & Interoperability Test Lab Application Notes ©2015 Avaya Inc. All Rights Reserved.

Enter a descriptive name for the cloned profile. Click **Finish**.

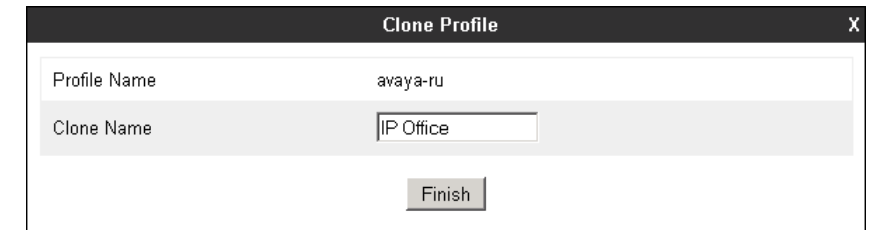

On the newly cloned *IP Office* interworking profile, verify the settings on the **General** tab:

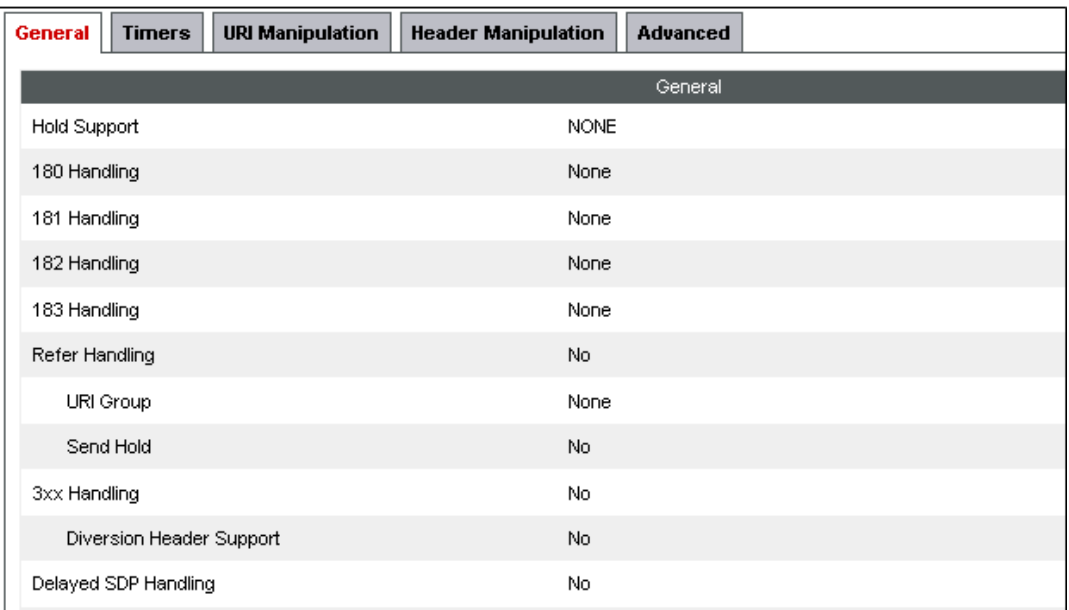

Scroll down to the bottom of the tab:

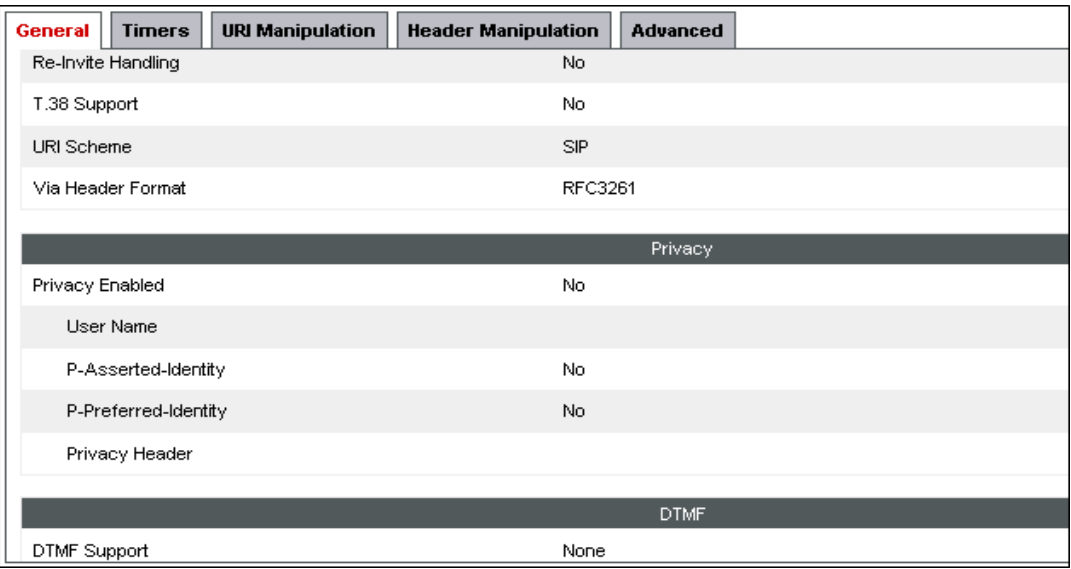

MAA; Reviewed: SPOC 2/17/2015

Solution & Interoperability Test Lab Application Notes ©2015 Avaya Inc. All Rights Reserved.

25 of 51 RemW\_IPO9SBCE63 The **Timers**, **URI Manipulation** and **Header Manipulation** tabs contain no entries. The **Advaced** tab settings are shown on the screen below:

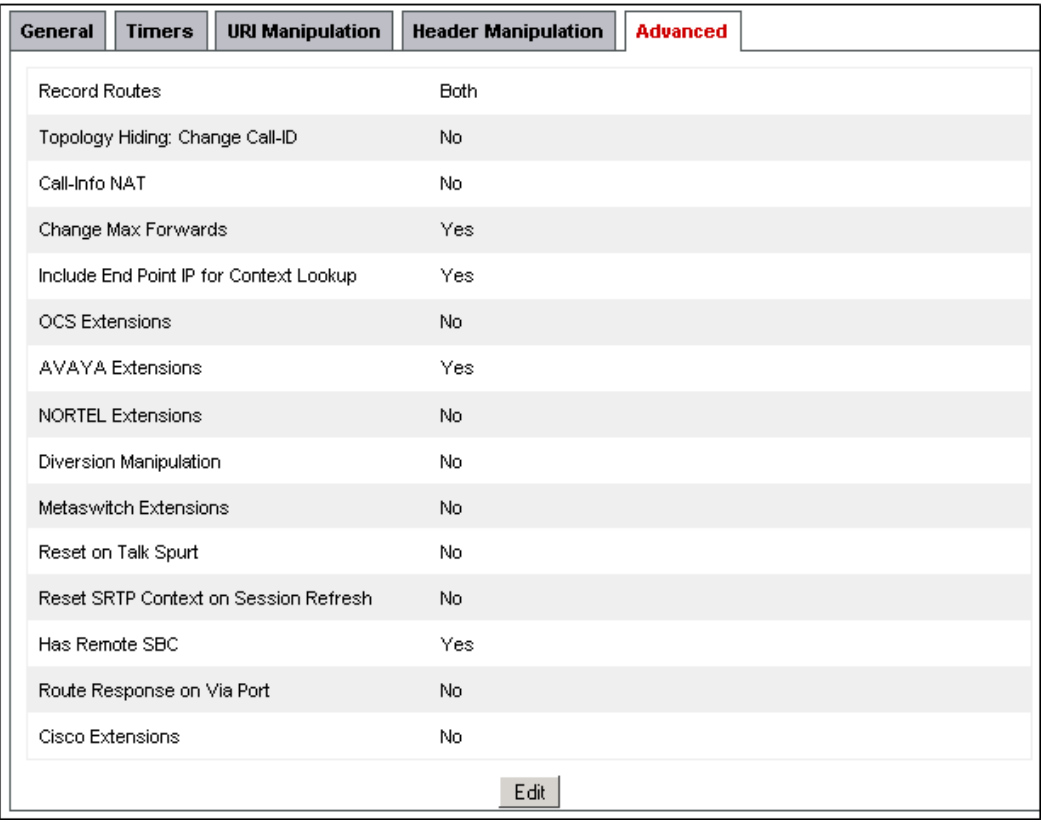

### **7.9. Server Configuration**

From the **Global Profiles** menu on the left-hand navigation pane, select **Server Configuration** and click the **Add** button (not shown) to add a new profile for the Call Server. Enter an appropriate **Profile Name** similar to the screen below. Click **Next**.

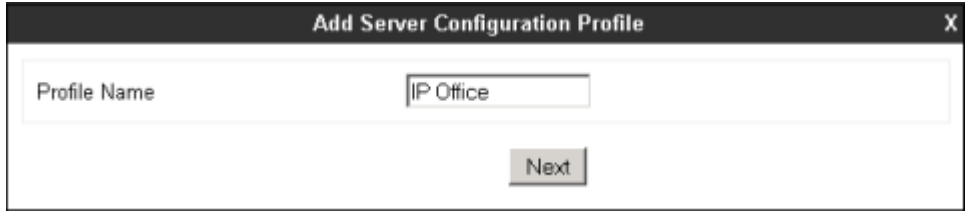

On the **Add Server Configuration Profile** Tab select *Call Server* from the drop down menu for the **Server Type**. On the **IP Addresses / FQDN** field, enter the IP address of the IP Office LAN1, as defined in **Section 5.2**. **E**nter *5060* under **Port** and select *TCP* for **Transport**. Click **Next**.

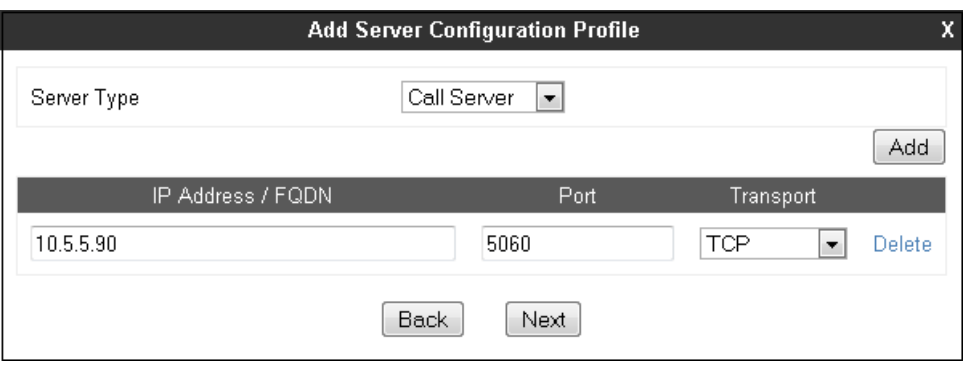

Click **Next** on the **Authentication** and **Heartbeat** tabs (not shown). On the **Advanced** tab, select *IP Office* from the **Interworking Profile** drop down menu. Click **Finish**.

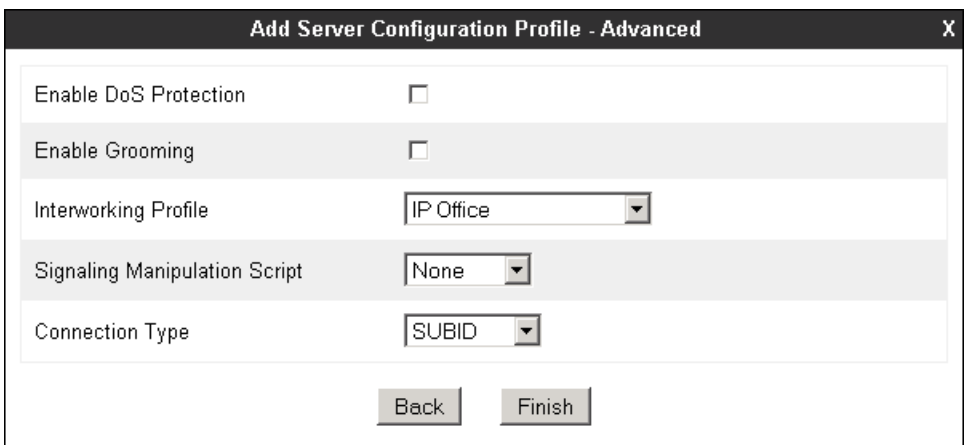

Solution & Interoperability Test Lab Application Notes ©2015 Avaya Inc. All Rights Reserved.

#### **7.10. Routing**

To create an inbound route to the IP Office, select the **Routing** tab from the **Global Profiles**  menu on the left-hand side and select **Add** (not shown). Enter an appropriate **Profile Name** similar to the example below. Click **Next**.

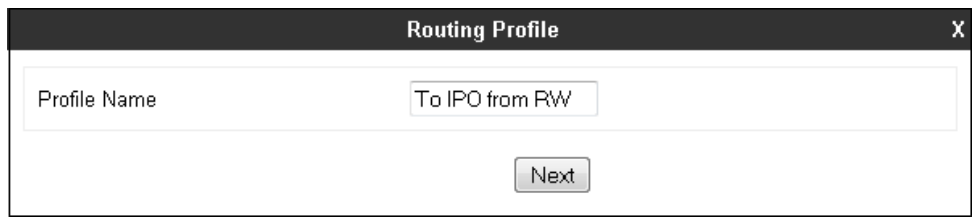

On the **Routing Profile** tab, click the **Add** button to enter the next-hop address. Since only one next-hop is defined, enter *1* under **Priority/Weight**. Under **Server Configuration**, select *IP Office*. The **Next Hop Address** field will be populated with the IP address, port and protocol defined for the IP Office Server Profile in **Section 7.9**. Defaults were used for all other parameters. Click **Finish**.

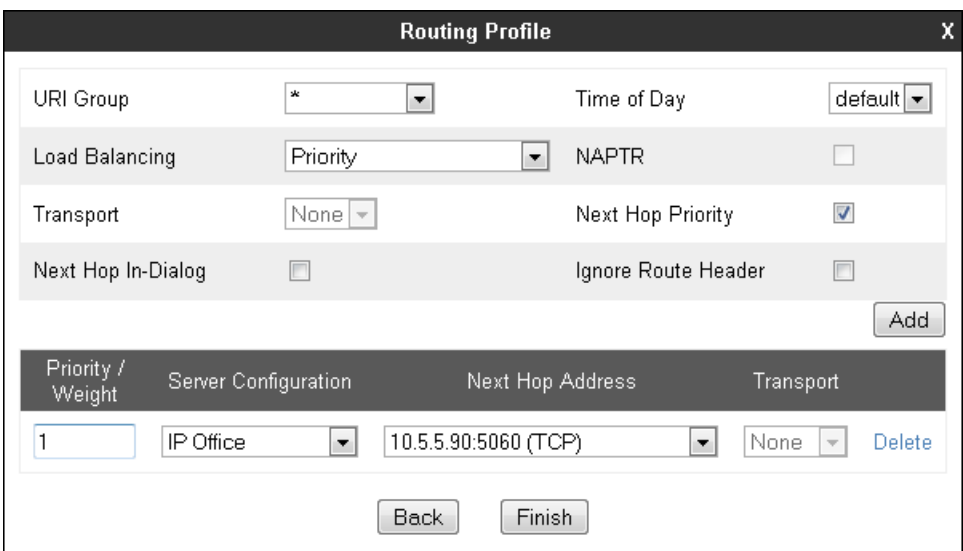

### **7.11. Media Rules**

Media rules were created to specify the media encryption to be used with each type of Remote Worker endpoint. These rules will be later applied to the End Point Policy Groups and ultimately to the Subscriber and Server Flows, defined later in this document.

In the reference configuration, two new media rules were created, by cloning and then modifying the *default-low-med* rule.

From the **Domain Policies** menu on the left-hand navigation pane, select **Media Rules.** Select **default-low-med-enc** from the **Media Rules** list and click the **Clone** button.

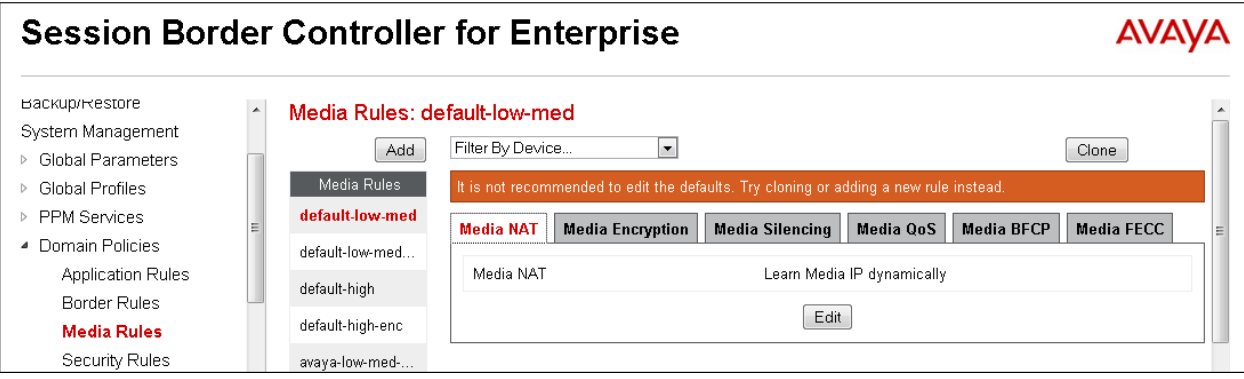

#### **7.11.1. Media Rule - RTP**

The first media rule used RTP for media encryption. Enter an appropriate **Clone Name**, similar to the screen below. Click **Finish**.

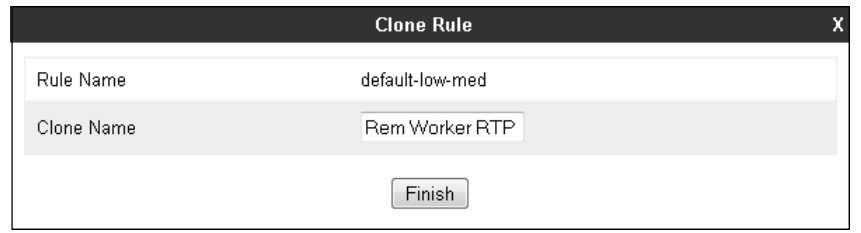

The screen below shows the **Media Encryption** tab of the cloned *Rem Worker RTP* rule. No modifications were made to the defaults on this or any other tab of this media rule.

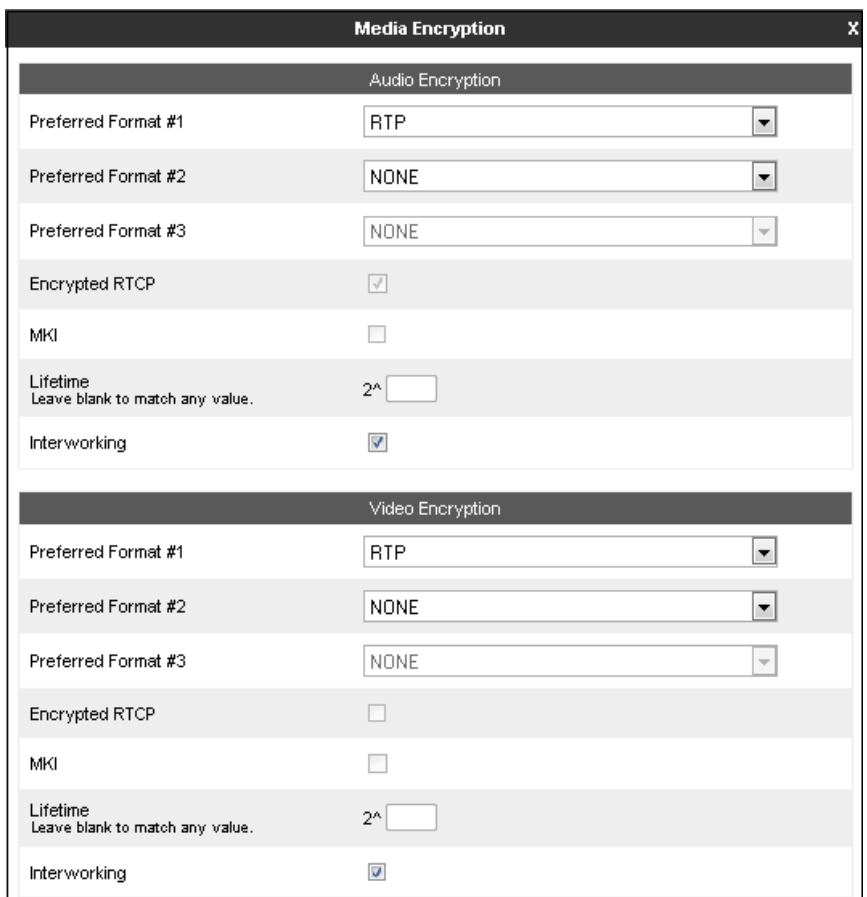

#### **7.11.2. Media Rule - SRTP**

The second media rule used SRTP as the preferred format for media encryption. Repeat the previous process to clone the *default-low-med rule*. Enter an appropriate **Clone Name**, similar to the screen below. Click **Finish**.

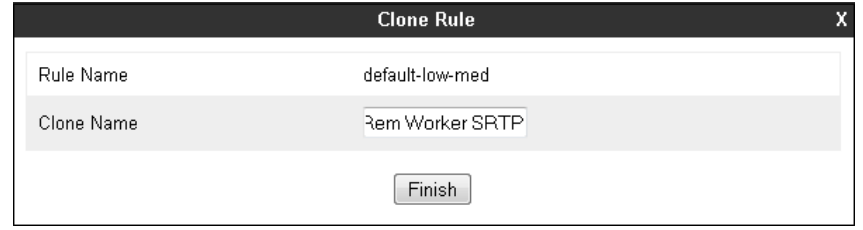

On the the **Media Encryption** tab of the new *Rem Worker SRTP* rule, click **Edit** (not shown). Under **Audio Encrytion**, select *SRTP\_AES\_CM\_128\_HMAC\_SHA1\_80* from the **Preferred Format #1** drop down menu. Select *RTP* under **Preferred Format #2**. Verify **Encrypted RTCP** is unchecked. Under **Video Encrytion**, make sure to leave the **Preferred Format #1** as *RTP*, as shown.

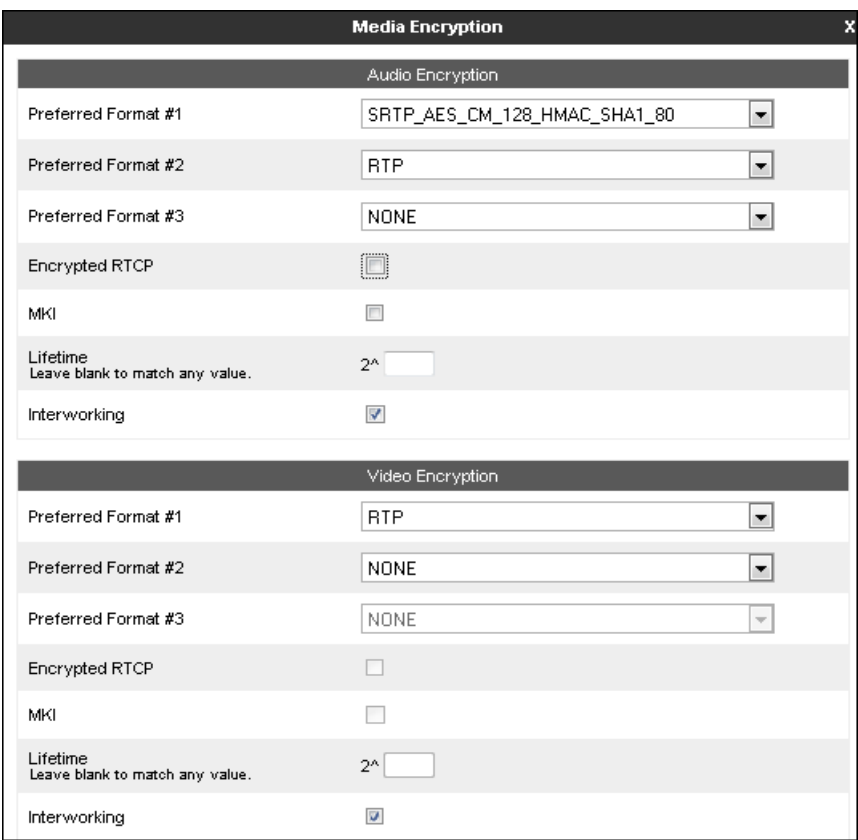

All other parameters were left at their default values. Click **Finish** (not shown) to save your changes.

MAA; Reviewed: SPOC 2/17/2015

Solution & Interoperability Test Lab Application Notes ©2015 Avaya Inc. All Rights Reserved.

## **7.12. End Point Policy Groups**

End Point Policy Groups associate the different sets of rules under Domain Policies (Media, Signaling, Security, etc) to be applied to specific SIP messages traversing through the Avaya SBCE. In the reference configuration, three different End Point Policy Groups were created. These policy groups used default sets of rules already pre-defined in the configuration, with the exception of the new Media Rules defined in **Section 7.11**.

#### **7.12.1. End Point Policy Group – Enterprise**

To create an End Point Policy Group for the enterprise, select **End Point Policy Groups** under the **Domain Policies** menu. Select **Add**.

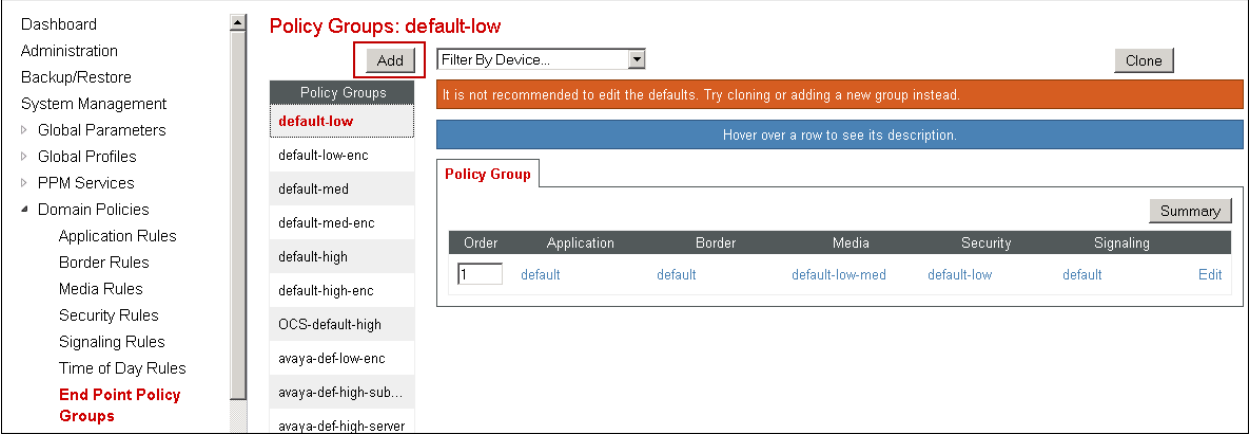

Enter an appropriate name in the **Group Name** field. *Rem Worker Inside* was used. Click **Next**.

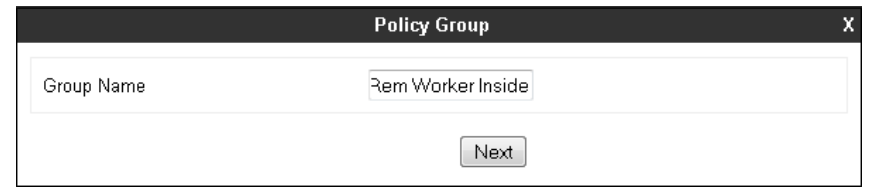

In the **Policy Group** tab, under the **Application Rule** drop down menu, *default-server-low* was selected. Under **Media Rule**, the *Rem Worker RTP* media rule created in **Section 7.11** was selected. Default rules were used for all other fields as shown below. Click **Finish**.

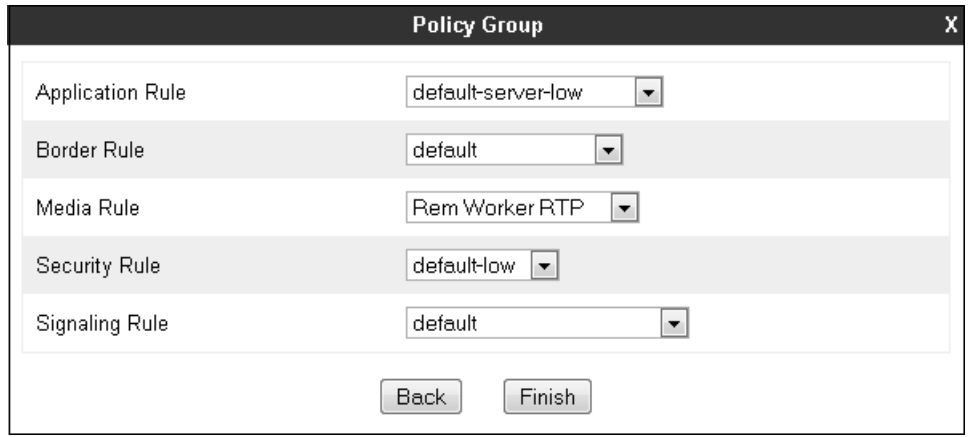

#### **7.12.2. End Point Policy Group – RTP**

A second End Point Policy Group with the name *Rem Worker RTP* was created, repeating the steps described above. This policy group will be applied later to the Subscriber Flow corresponding to the one-X® Mobile users. Under the **Application Rule** drop down menu, *default-subscriber-low* was selected. Under **Media Rule**, the *Rem Worker RTP* media rule created in **Section 7.11** was selected. Default rules were used for all other fields as shown below. Click **Finish**.

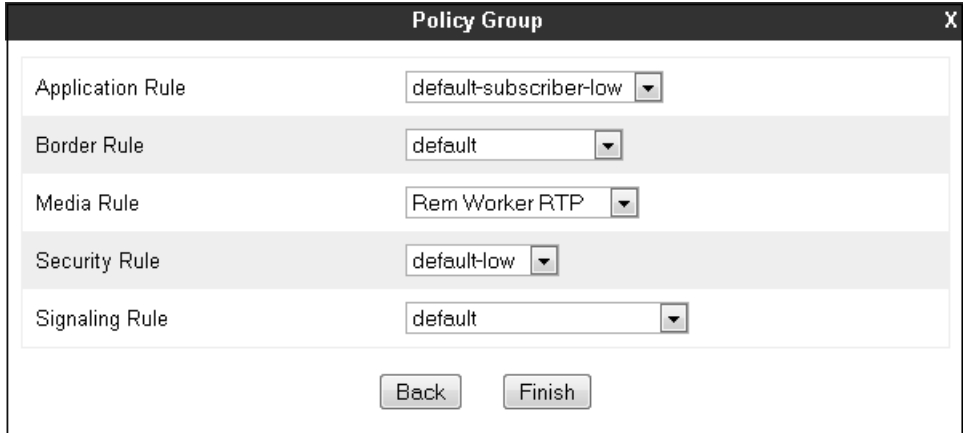

#### **7.12.3. End Point Policy Group - SRTP**

A third End Point Policy Group with the name *Rem Worker SRTP* was created, repeating the steps described above. This policy group will be applied later to the Subscriber Flow corresponding to the Avaya Flare users. Under the **Application Rule** drop down menu, *defaultsubscriber-low* was selected. Under **Media Rule**, the *Rem Worker SRTP* media rule created in **Section 7.11** was selected. Default rules were used for all other fields as shown below. Click **Finish**.

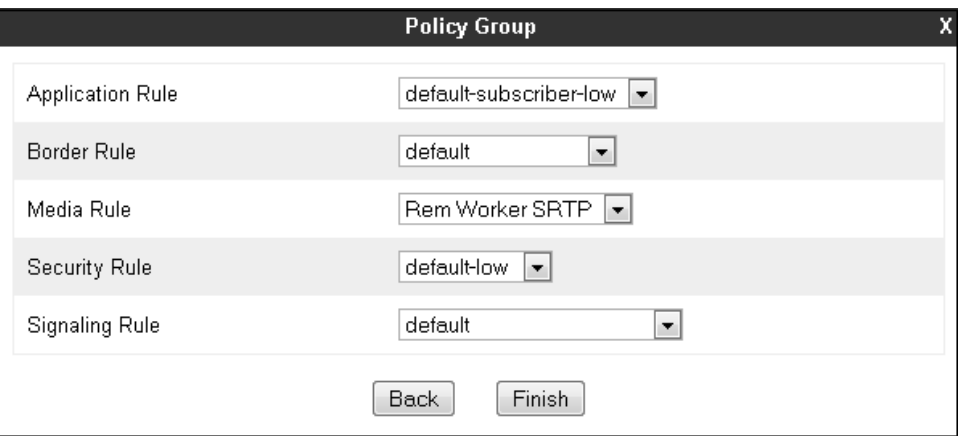

### **7.13. End Point Flows**

End Point Flows determine the path to be followed by the packets traversing through the Avaya SBCE. Subscriber Flows are defined for each type of remote worker used. A Server Flow is configured for the IP Office. These flows combine the different sets of rules and profiles previously configured, to be applied to the SIP traffic traveling in each direction.

#### **7.13.1. Subscriber Flow – Avaya one-X® Mobile users**

Avaya one-X® Mobile remote workers clients used TCP or TLS for signaling and RTP for the media. See **Table 1** in **Section 3**. To create the call flow for the one-X® Mobile remote workers, from the **Device Specific** menu, select **End Point Flows** and select the **Subscriber Flows** tab. Click **Add** (not shown).

On the **Criteria** screen, enter an appropriate **Flow Name**. In the sample configuration *one X Mobile* was used. Under **User Agent**, select from the drop down menu the *Avaya one X Mobile* agent created in **Section 7.5**. Under **Signaling Interface**, select the signaling interface facing the remote endpoints, *RW\_Public\_sig*, created in **Section 7.7**. All other fields retained their default values. Click **Next**.

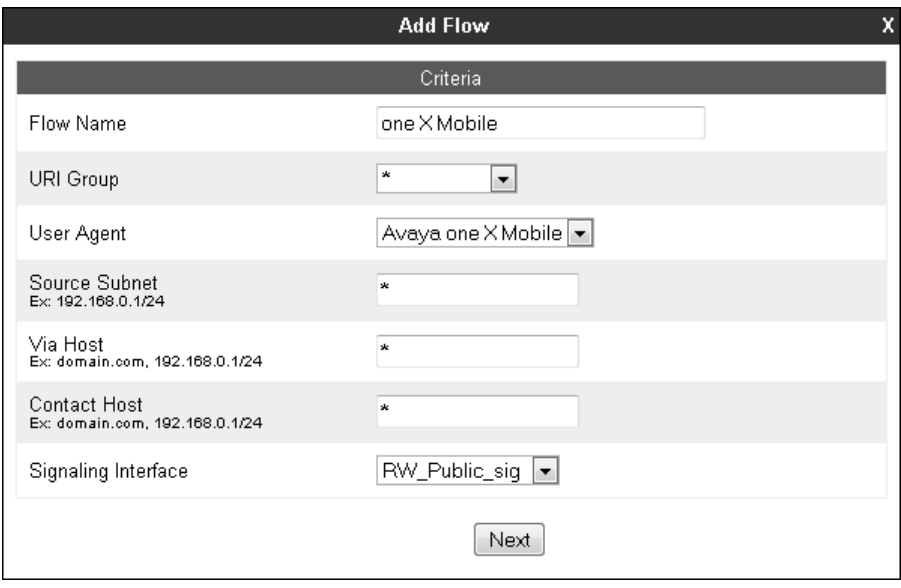

On the **Profile** screen, set the following:

- **Media Interface**: Select *RW\_Public\_media*. (Created in **Section 7.6**).
- **End Point Policy Group**: Select *Rem Workers RTP*. (Created in **Section 7.12.2**).
- **Roting Profile**: Select *To IPO from RW*. (Created in **Section 7.10**).
- **Phone Interworking Profile**: Select *Avaya-Ru* from the list of default profiles.
- **TLS Client Profile**: Select *Avaya SBCClient*.
- Leave other fields at their default values.
- Click **Finish**.

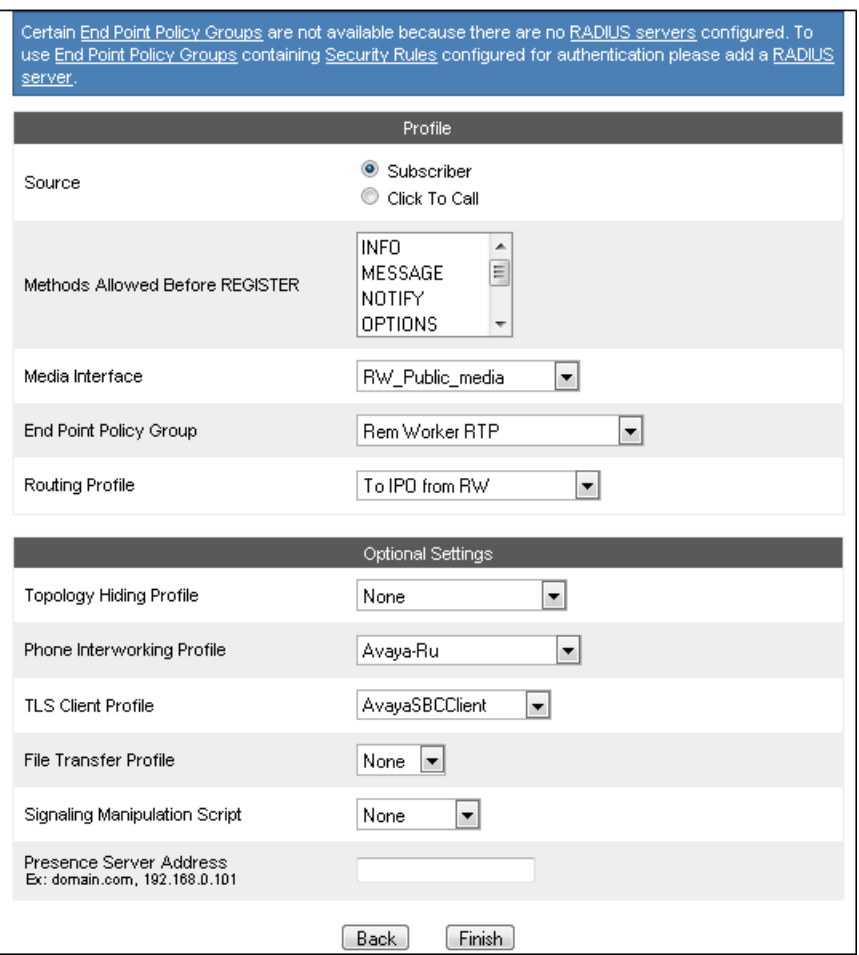

#### **7.13.2. Subscriber Flow – Avaya Flare users**

Avaya Flare remote workers clients used TLS for signaling and SRTP for the media (or RTP if video is enabled). See **Table 1** in **Section 3**. To create the call flow for the Avaya Flare remote workers, from the **Device Specific** menu, select **End Point Flows**, then select the **Subscriber Flows** tab. Click **Add** (not shown).

The screen below shows the Subscriber Flow named *Flare tls-srtp* in the sample configuration. Note that **User Agent** is set to the *Avaya Flare* agent created in **Section 7.5.** The **End Point Policy Group** is set to *Rem Worker SRTP*, created in **Section 7.12.3**.

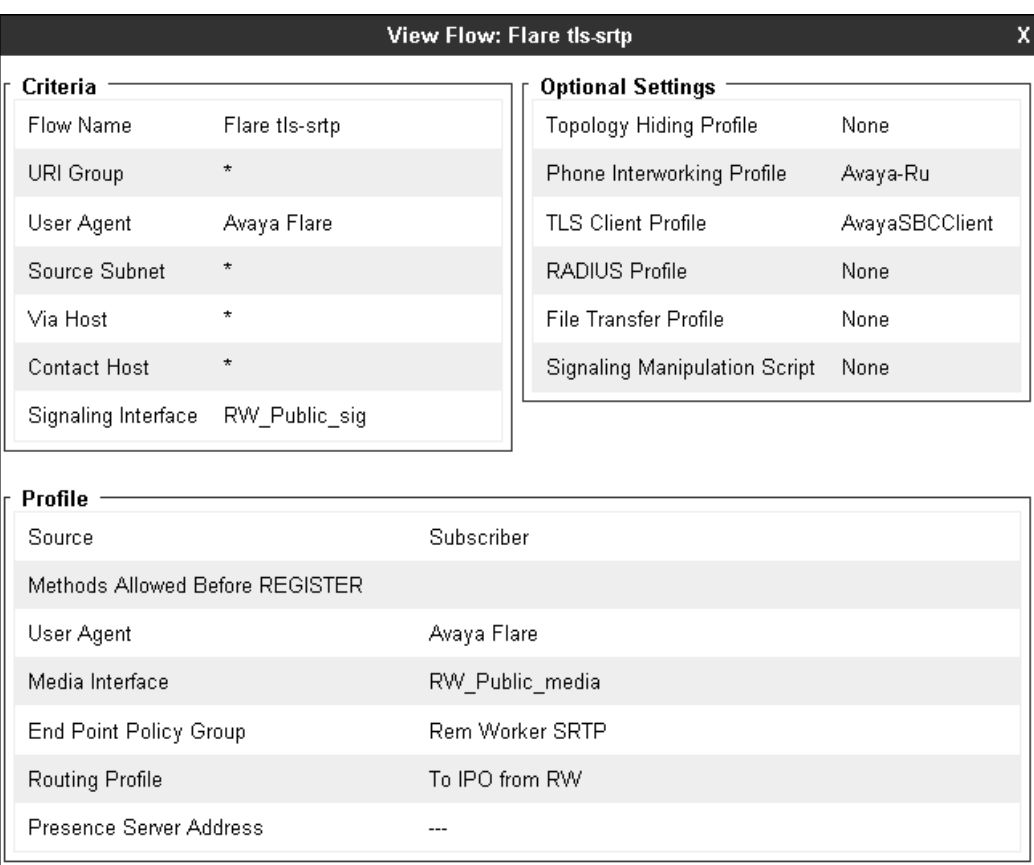

#### **7.13.3. Server Flow – Avaya IP Office**

To create the call flow toward the enterprise, from the **Device Specific** menu, select **End Point Flows**, then select the **Server Flows** tab. Click **Add** (not shown). The screen below shows the flow named *IPO Serv from RW* created in the sample configuration. The flow uses the interfaces, policies, and profiles defined in previous sections. Note the **Routing Profile** selection, which is uses the *default* profile. Click **Finish**.

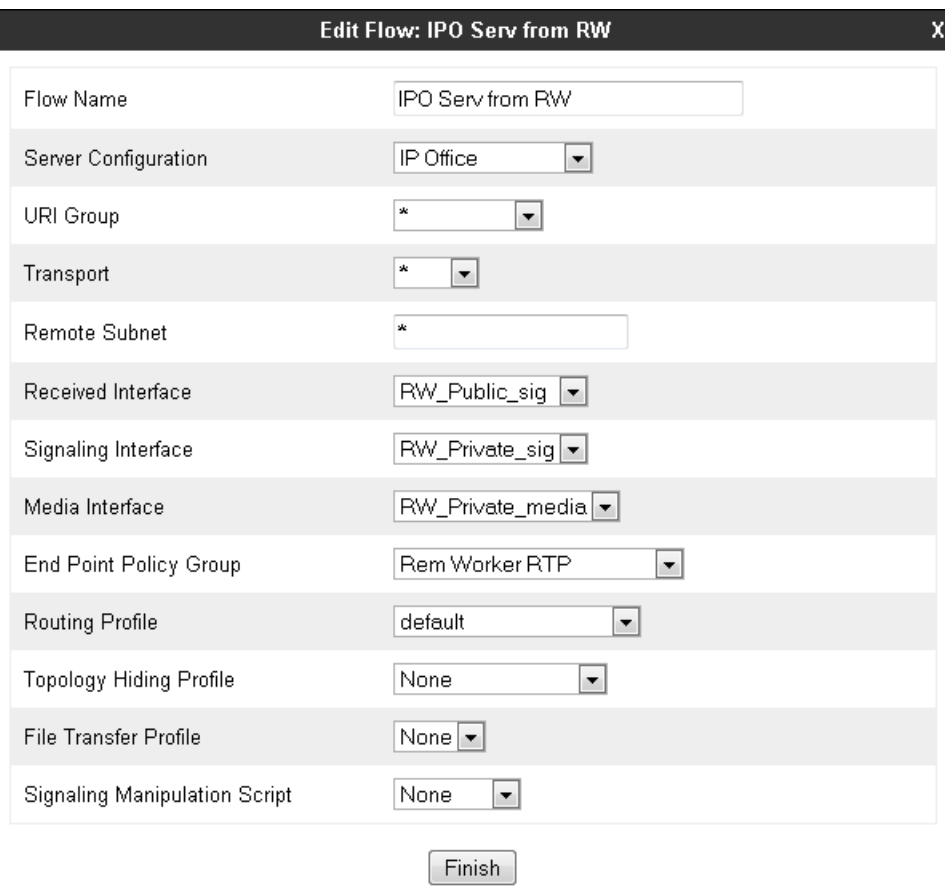

# **8. DNS Server Configuration**

The Avaya one-X® Mobile Preferred VoIP clients used during the test required a Fully Qualified Domain Name (FQDN) to be entered on the Server ID field of the client settings screen. This FQDN should be reachable from the public Internet. For testing purposes, since a private FQDN was used in the lab environment, the router at the Remote Workers site was configured to use one of the external IP addresses of the Avaya SBCE (172.16.157.161) as its DNS server. The Avaya SBCE relayed DNS traffic to the internal DNS server (192.168.10.100) at the enterprise via the Relay Services configured in **Section 7.4**.

Detailed discussion of the DNS server configuration is beyond the scope of these Application Notes. The following screens are provided as an example illustrating the DNS settings used in the reference configuration to respond to the DNS queries from the one-X® Mobile Preferred clients.

The screen below shows the record for FQDN *iposerver.sil.miami.avaya.com*. A standard DNS query on this FQDN will return address *172.16.157.161*. This is the external Avaya SBCE address used for Remote Worker DNS and also XMPP (one-X Portal) traffic.

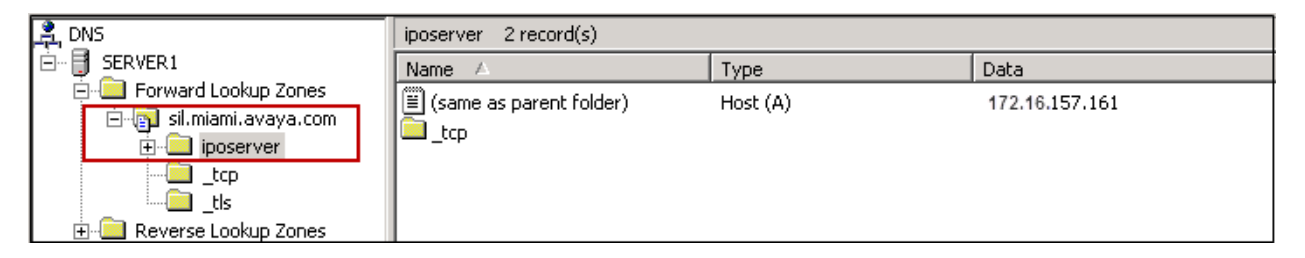

The internal DNS server was configured to provide the proper external IP address and port information based on the type of service requested by the one-X Mobile Preferred clients.

The screen below shows the XMPP Service Location record. A DNS service (SRV) query for XMPP returned *iposerverxportal.sil.miami.avaya.com* as the host offering the service on port *5222*. This host is later associated with IP address "172.16.157.161", the external Avaya SBCE interface used for Remote Worker XMPP (one-X Portal) traffic. The Avaya SBCE relayed XMPP traffic received on this interface to the Avaya one-X® Portal server via Relay Services configured in **Section 7.4**.

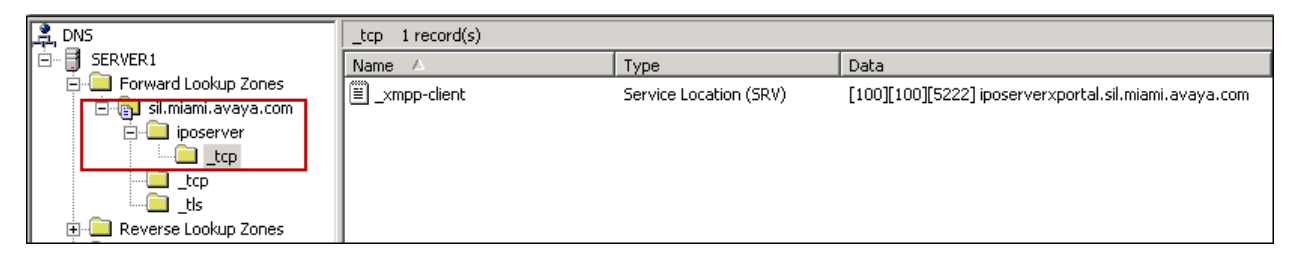

The screen below shows the SIP with TCP Service Location record. A DNS SRV query for SIP when using TCP returned *iposerversip.sil.miami.avaya.com* as the host offering the service on port *5060*. This host is later associated with IP address "172.16.157.160", the external Avaya SBCE interface used for Remote Worker SIP and media traffic.

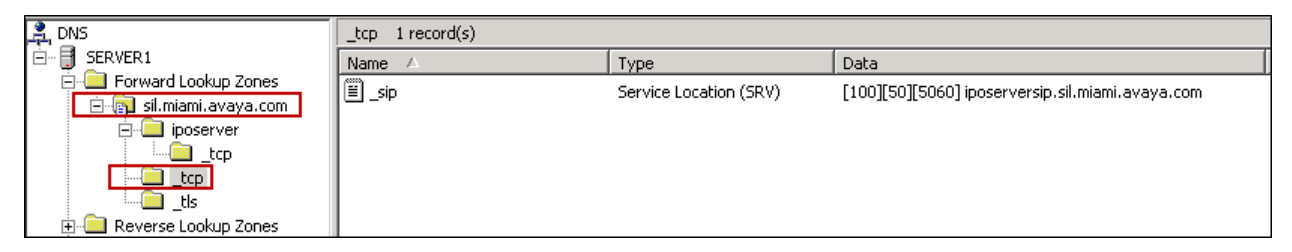

The Avaya one-X® Mobile Preferred for Android can be configured to use a secure connection using TLS. The screen below shows the Service Location record for SIP with TLS. In this case a DNS SRV query for SIP also returned *iposerversip.sil.miami.avaya.com* as the host offering the service, but on port *5061*.

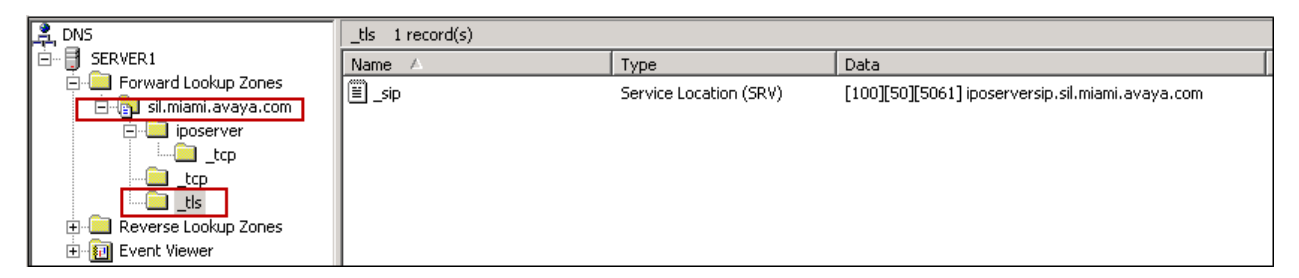

The following screen shows the Host records, associating the hosts offering the telephony (*iposerversip*) and one-X Portal (*iposerverxportal*) services in the *sil.miami.avaya.com* domain to the respective external interfaces of the Avaya SBCE.

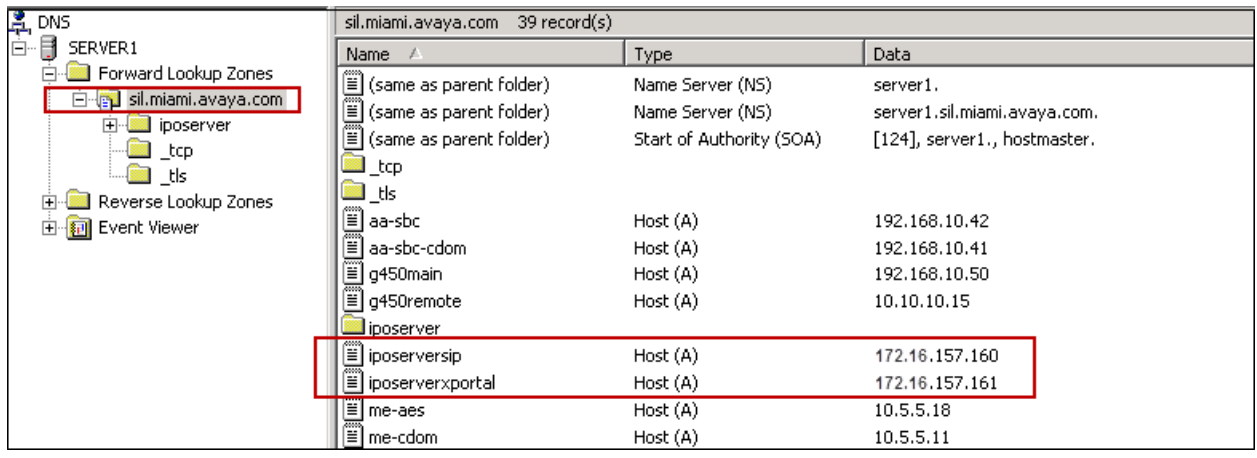

For a customer deployment, the one-X® Mobile Preferred clients may require to register to the IP Office as remote workers on the public network, and additionally to register to the IP Office locally on the private enterprise network. In this case Avaya recommends to use split DNS, where different sets of DNS information are provided depending on the source address of the DNS request. In the reference configuration, the remote workers resided solely in the untrusted network and subsequently split DNS was not necessary.

# **9. Avaya Flare® Experience for Windows Configuration**

The following screen illustrates the Flare® Experience for IP Office client configuration. The **Server address** is the external IP address of the Avaya SBCE used for Remote Worker SIP and media traffic. The **Server port** is *5061* and the **Transport type** is set to *TLS*. The **Domain** was set to *sil.miami.avaya.com*, the domain configured in the IP Office LAN1 settings in **Section 5.2**.

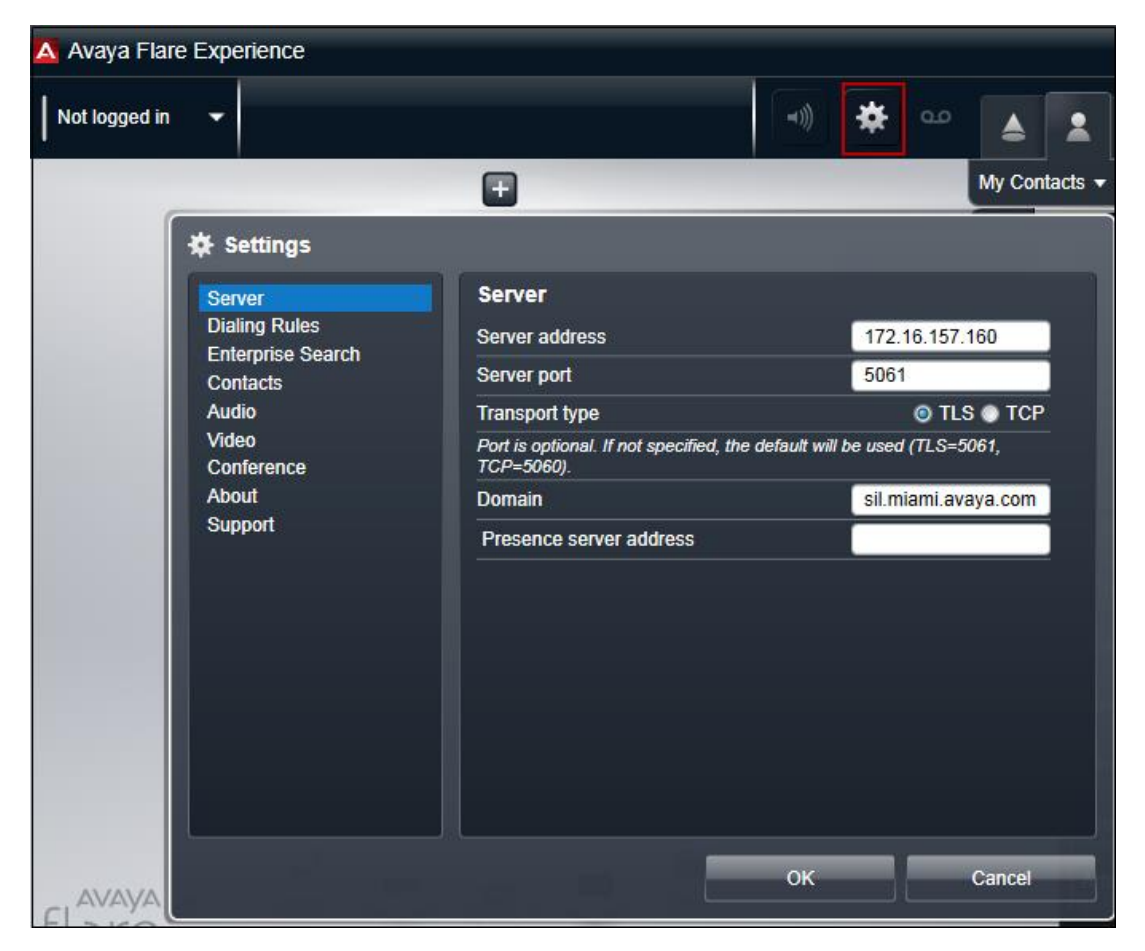

Solution & Interoperability Test Lab Application Notes ©2015 Avaya Inc. All Rights Reserved.

## **10. Avaya one-X® Mobile Preferred Client Configuration**

This section illustrates the administration settings on the Avaya one-X® Mobile Preferred for IP Office clients used in the reference configuration.

### **10.1. Avaya one-X® Mobile Preferred for IPhone**

The following screen shows the settings used on the one-X® Mobile Preferred for IP Office clients, in the IOS version. Note that the **Server ID** was set to the FQDN of the XMPP Domain Name in the Avaya one-X® Portal server (**Section 6.2**). The **VoIP Mode** was set to operate on *WiFi Only* mode.

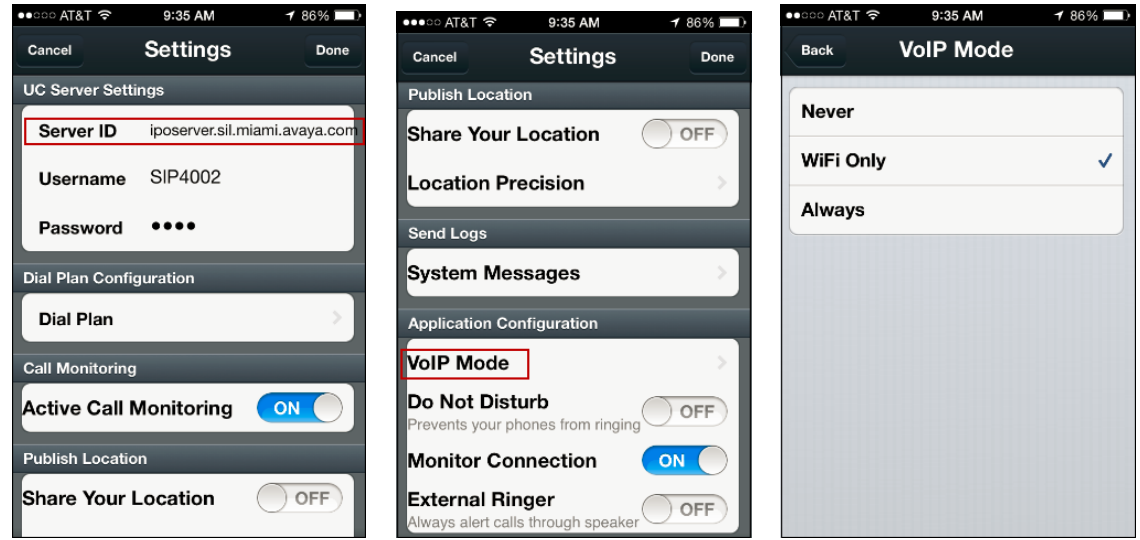

Click the **Call Facility** icon on the screen. Select **VoIP** to be able to make and receive calls from the client. At this point the phone sends a DNS SRV query for SIP to the DNS server, and once it gets the proper response, it will send a SIP registration to the IP Office via the Avaya SBCE. The green handset icon should pop up at the bottom of the screen.

| $\bullet$ T&TA 0000   | 9:50 AM                 | 1 80%                                  |                      | $\bullet$ T&TA 0000 | 9:50 AM           |            | <b>180%</b>   | $\bullet$ T&TA 0000 |               | 9:36 AM                    |             | $786\%$           |
|-----------------------|-------------------------|----------------------------------------|----------------------|---------------------|-------------------|------------|---------------|---------------------|---------------|----------------------------|-------------|-------------------|
|                       | <b>AVAYA</b>            | □                                      | Cancel               |                     |                   |            | Ok            |                     |               | <b>AVAYA</b>               |             | ぱ                 |
|                       |                         | <b>Place calls using</b>               |                      |                     |                   |            |               |                     |               |                            |             |                   |
|                       |                         |                                        | $\bullet$            | VoIP                |                   | ◉          |               |                     |               |                            |             |                   |
|                       |                         |                                        | Call me back on<br>▼ |                     |                   |            |               |                     |               |                            |             |                   |
|                       | $\overline{\mathbf{O}}$ |                                        |                      | ₽                   | <b>Mobile</b>     | $\bigcirc$ |               |                     |               | $\overline{\mathbf{O}}$    |             |                   |
|                       |                         |                                        |                      | 急                   | Home              | $\bigcirc$ | $\mathcal{S}$ |                     |               |                            |             |                   |
|                       |                         |                                        |                      | 圓                   | Work              | $\bigcirc$ |               |                     |               |                            |             |                   |
|                       |                         |                                        |                      | இ                   | Custom<br>Not set | $\bigcirc$ | P             |                     |               |                            |             |                   |
| Available             |                         | H                                      |                      |                     |                   |            |               |                     | Available     |                            | H           |                   |
| 菌<br>Home<br>Contacts | <b>CITY</b><br>Messages | $\odot$<br>222<br>Conference<br>Events |                      |                     |                   |            |               | Home                | 歯<br>Contacts | $\blacksquare$<br>Messages | ⊕<br>Events | 424<br>Conference |

MAA; Reviewed: SPOC 2/17/2015

Solution & Interoperability Test Lab Application Notes ©2015 Avaya Inc. All Rights Reserved.

42 of 51 RemW\_IPO9SBCE63

### **10.2. Avaya one-X® Mobile Preferred for Android**

The one-X® Mobile Preferred for IP Office Android version was similarly configured:

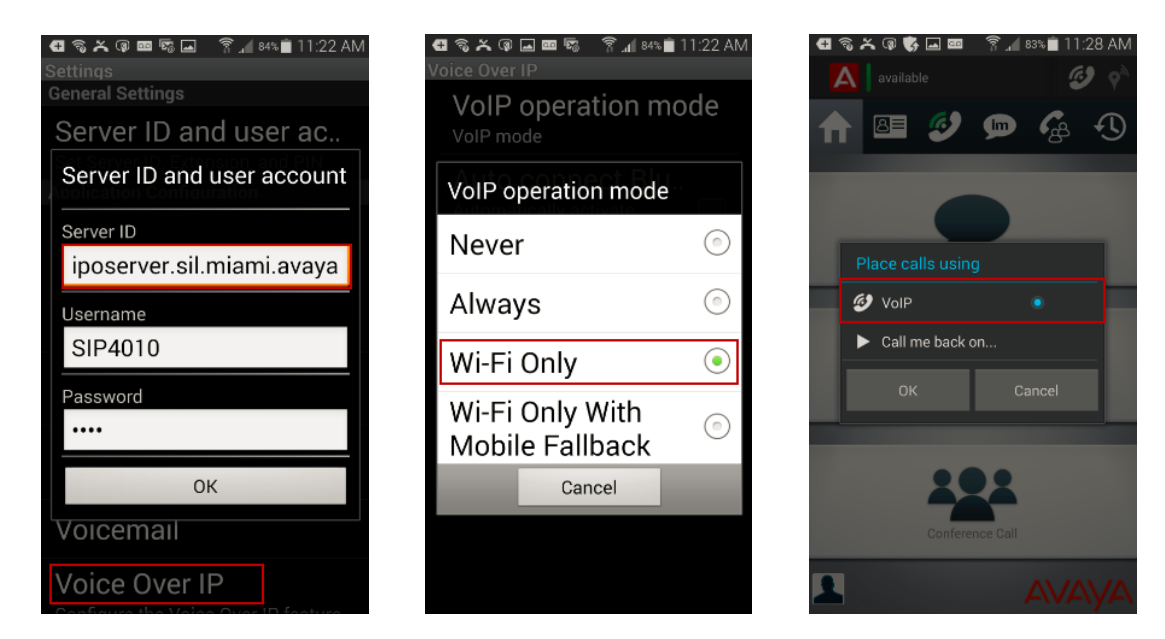

Navigate to **Settings Advanced Advanced VoIP**. Select **Secure Connection** to allow for TLS communication to the Avaya SBCE.

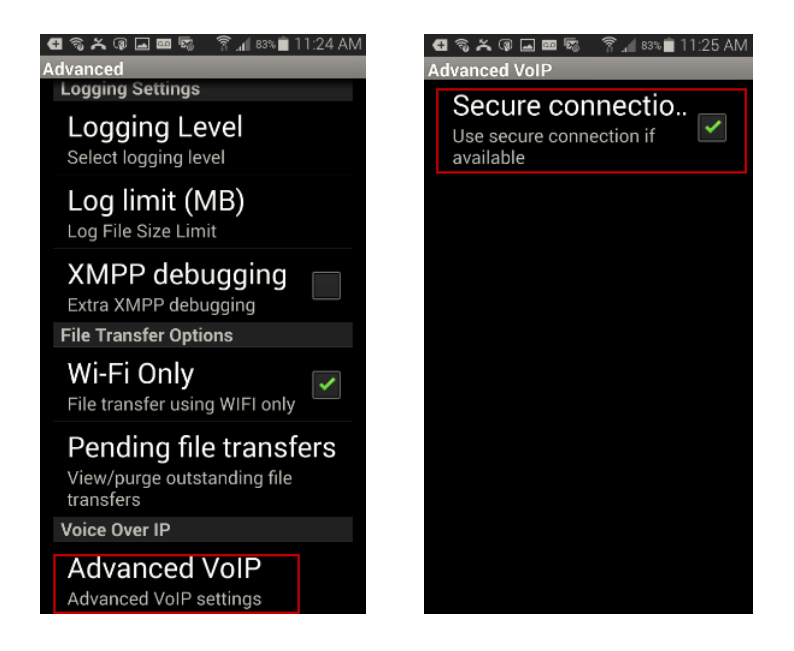

MAA; Reviewed: SPOC 2/17/2015

Solution & Interoperability Test Lab Application Notes ©2015 Avaya Inc. All Rights Reserved.

43 of 51 RemW\_IPO9SBCE63

## **11. System Verification**

The following sections include steps that may be used to verify the functionality of the Remote Worker configuration covered on the previous sections.

## **11.1. Avaya IP Office**

The Avaya IP Office System Status and Monitor applications are useful tools used for the verification and troubleshooting of the SIP connection of the Remote Workers to the IP Office.

#### **11.1.1. System Status**

The Avaya IP Office System Status application can be used to verify the successful registration of the Remote Workers to the IP Office. Launch the application from **Start**  $\rightarrow$  **Programs**  $\rightarrow$  **IP Office**  $\rightarrow$  **System Status** on the PC where Avaya IP Office Manager was installed. Under **Control Unit IP Address** select the IP address of the IP Office system under verification. Log in using the appropriate credentials.

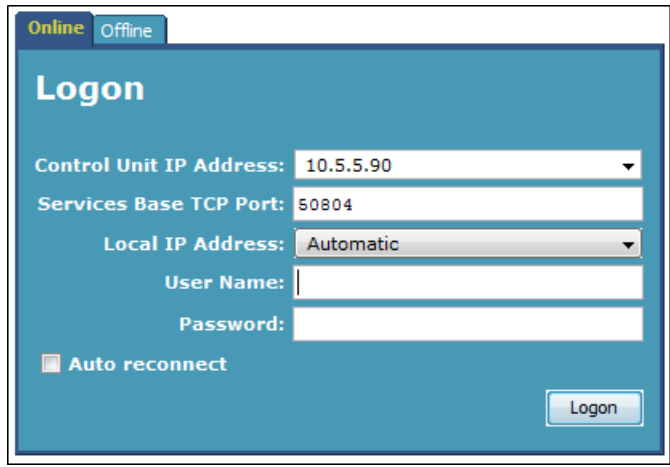

Select **Extensions** from the left pane. In the example, extensions *4002*, *4006* and *4010* are registered Remote Workers users. Note that the IP Address shown for these extensions, as seen from the IP Office, is *10.5.5.153*, which corresponds to the private interface of the Avaya SBCE used for Remote Workers.

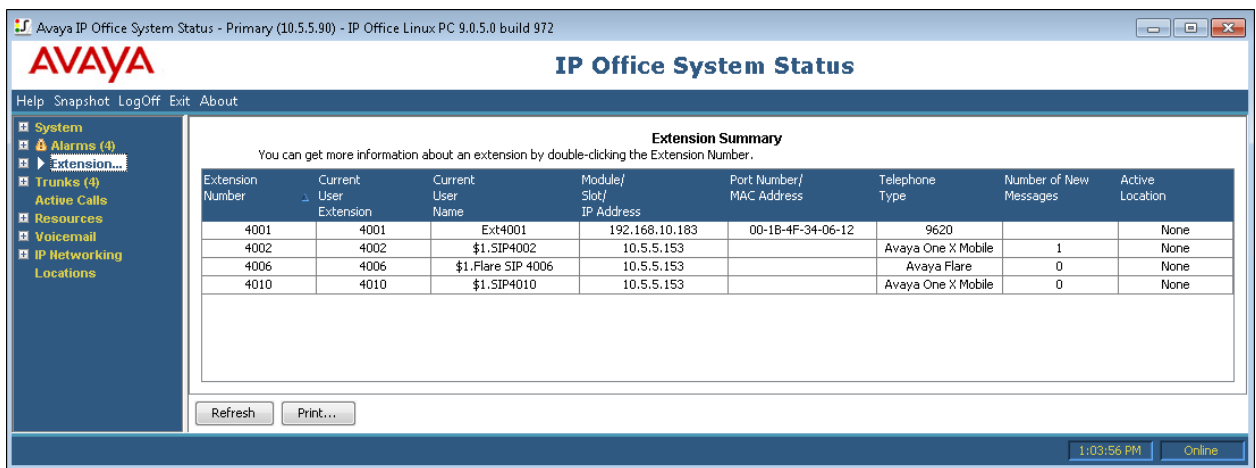

Additional status and call tracing information can be obtained by double-clicking the extension number of a particular extension:

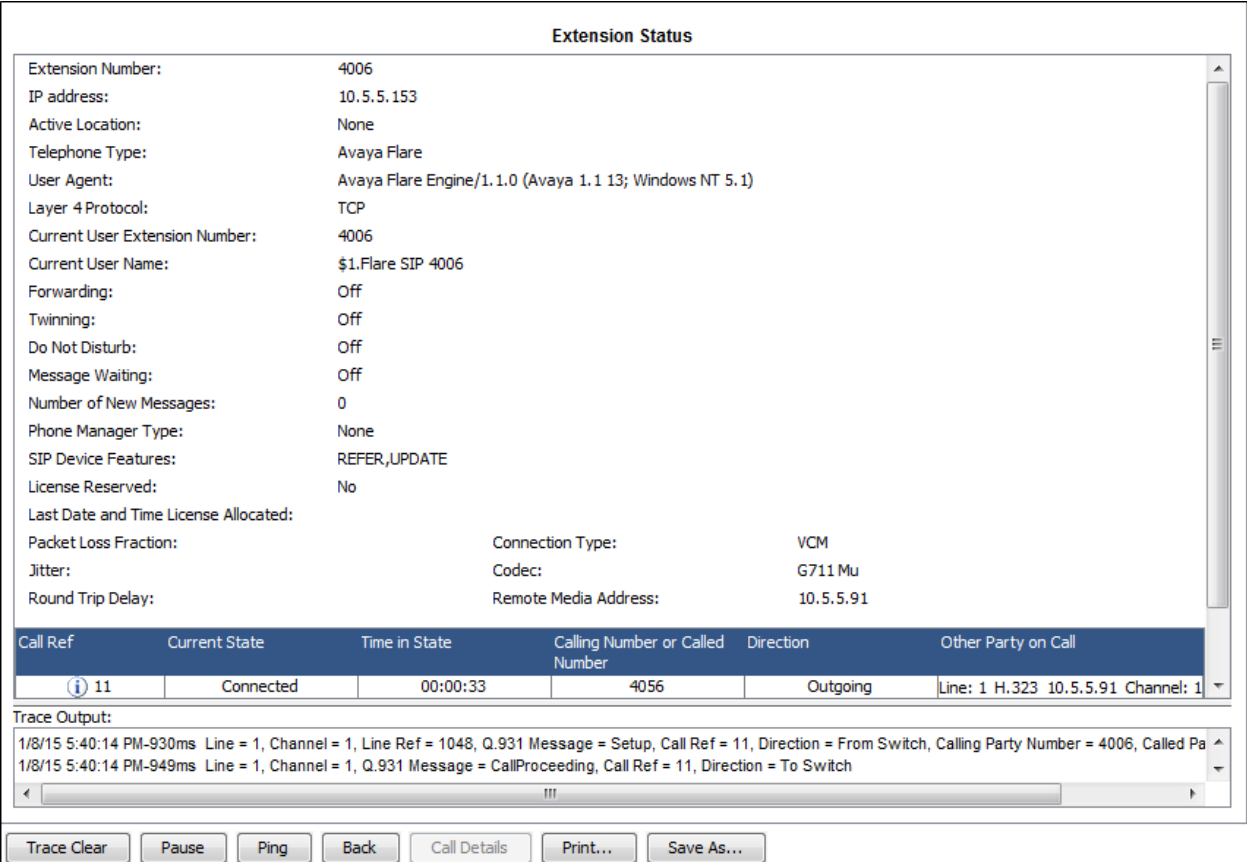

MAA; Reviewed: SPOC 2/17/2015

Solution & Interoperability Test Lab Application Notes ©2015 Avaya Inc. All Rights Reserved.

45 of 51 RemW\_IPO9SBCE63

#### **11.1.2. Monitor**

The Avaya IP Office Monitor application can be used to monitor and troubleshoot signaling messaging from the Remote Workers. Launch the application from **Start**  $\rightarrow$  **Programs**  $\rightarrow$  **IP Office**  $\rightarrow$  **Monitor** (not shown) on the PC where Avaya IP Office Manager was installed. Click the **Select Unit** icon on the taskbar and Select the IP address of the IP Office system under verification.

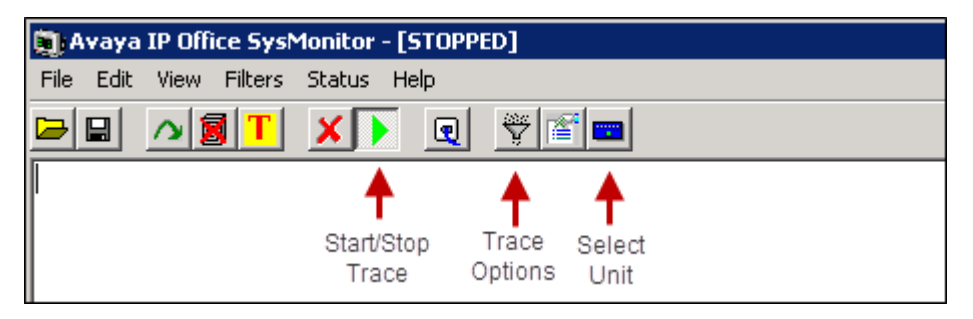

Clicking the **Trace Options** icon on the taskbar and selecting the **SIP** tab allows the modification of the threshold used for capturing events, types of packets to be captured, filters, etc. Additionally, the color used to represent the packets in the trace can be customized by right clicking on the type of packet and selecting to the desired color.

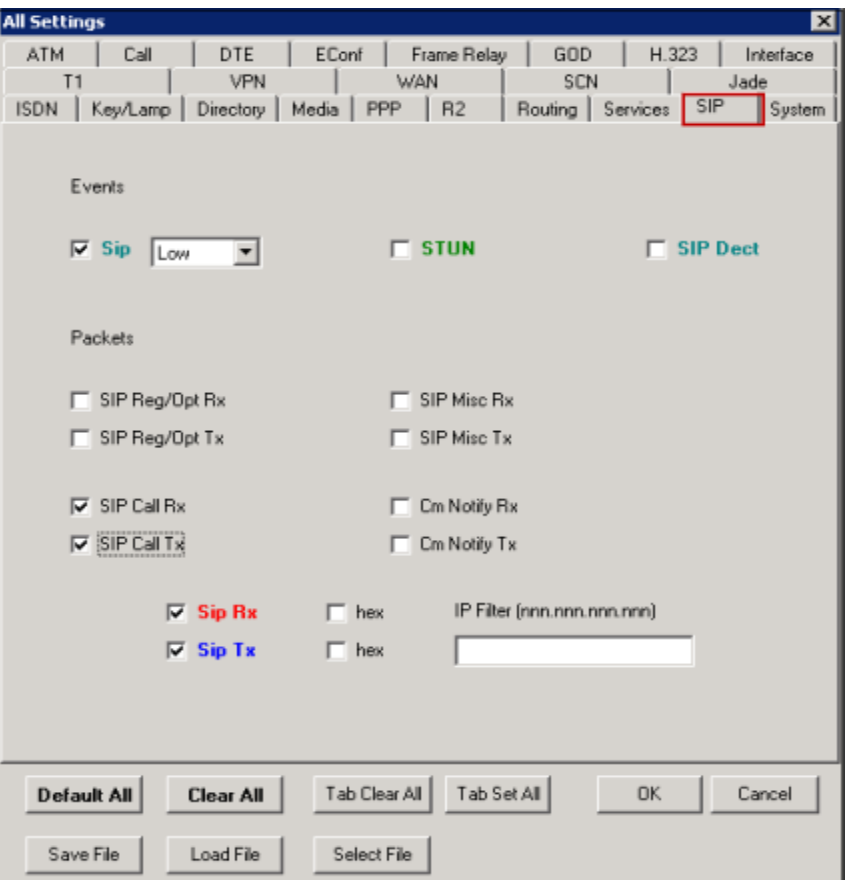

Solution & Interoperability Test Lab Application Notes ©2015 Avaya Inc. All Rights Reserved.

### **11.2. Avaya Session Border Controller for Enterprise**

There are several links and menus located on the taskbar at the top of the screen of the web interface that can provide useful diagnostic or troubleshooting information.

**Alarms**: Provides information about the health of the SBC.

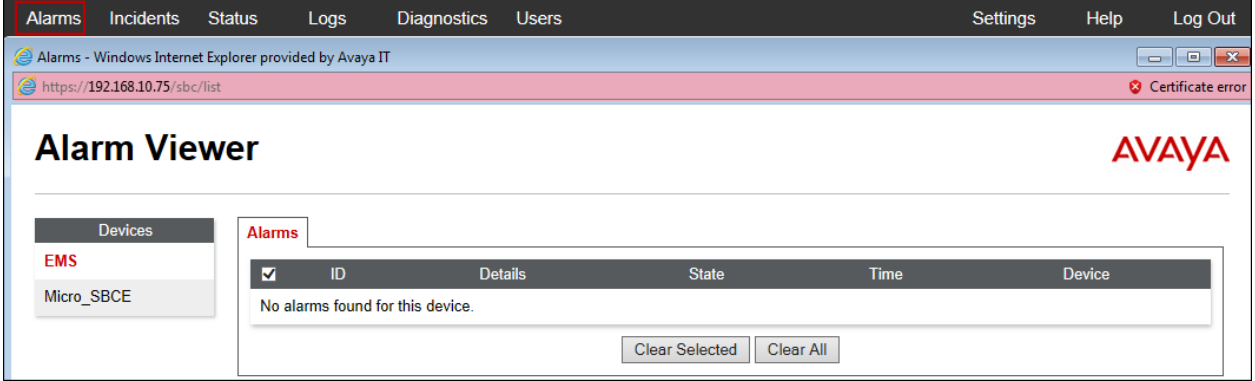

**Incidents** : Provides detailed reports of anomalies, errors, policies violations, etc.

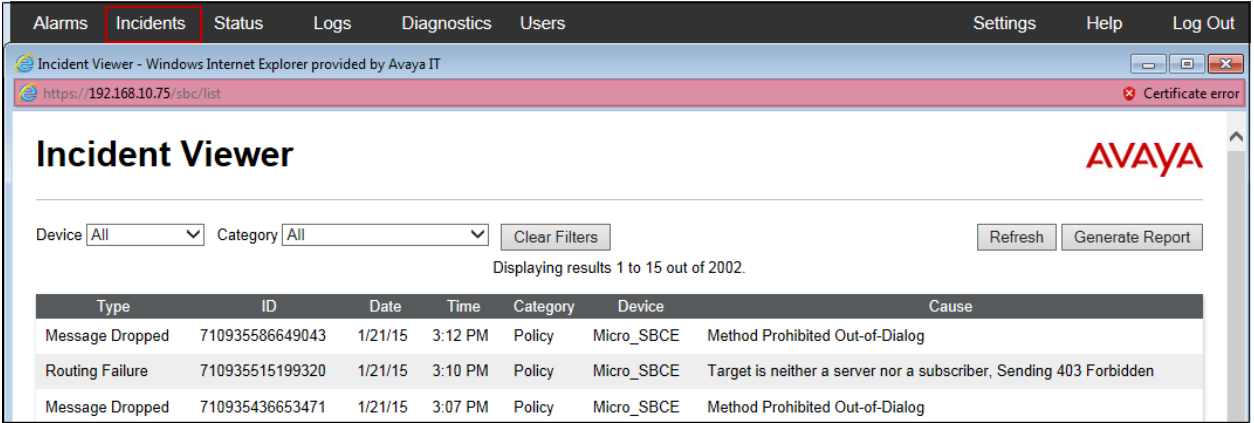

Under **Status**  $\rightarrow$  **User Registrations**, a list of users registered via the Avaya SBCE and their current status is shown:

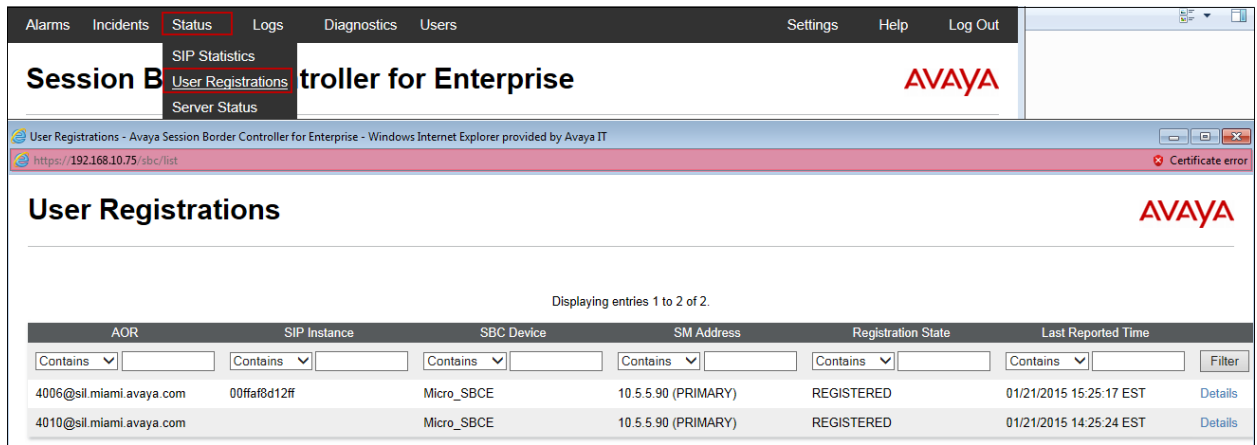

Additional information can be obtained clicking the **Details** link for a particular user:

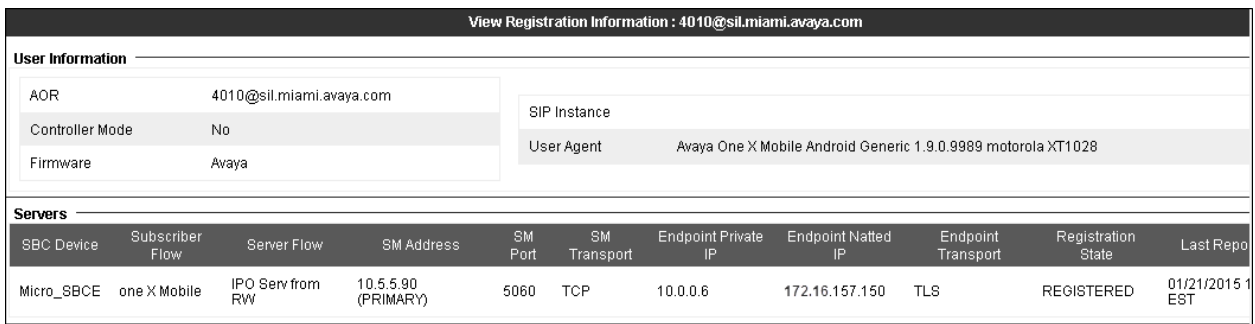

Additionally, the Avaya SBCE contains an internal packet capture tool that allows the capture of packets on any of its interfaces, saving them as *pcap* files. Navigate to **Device Specific Settings**  $\rightarrow$  **Troubleshooting**  $\rightarrow$  **<b>Trace**. Select the **Packet Capture** tab, set the desired configuration for the trace and click **Start Capture**.

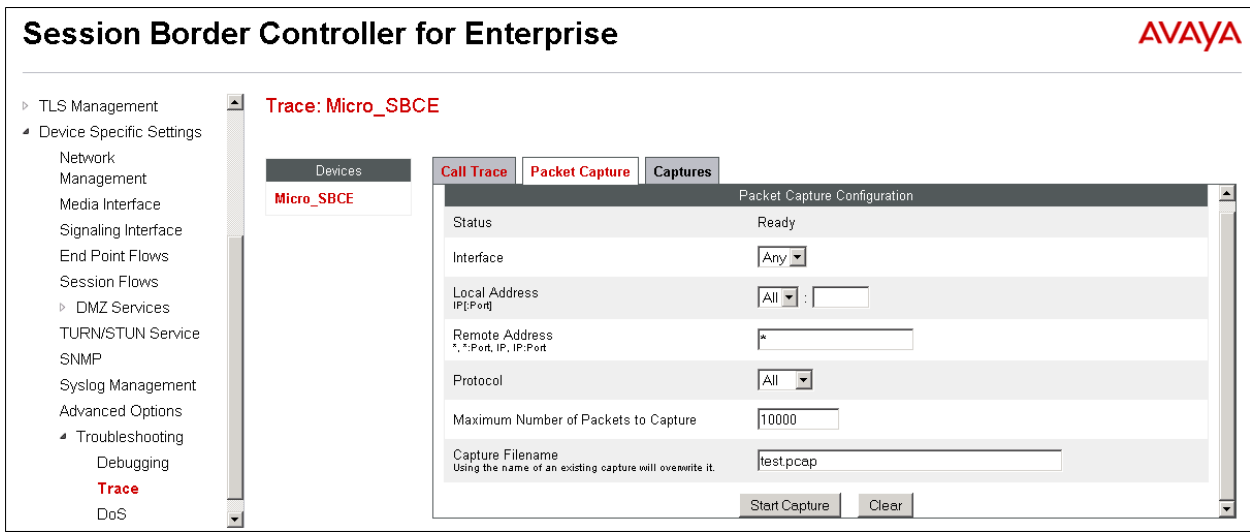

Once the capture is stopped, click the **Captures** tab and select the proper *pcap* file. Note that the date and time is appended to the filename specified previously. The file can now be saved to the local PC, where it can be opened with an application such as Wireshark.

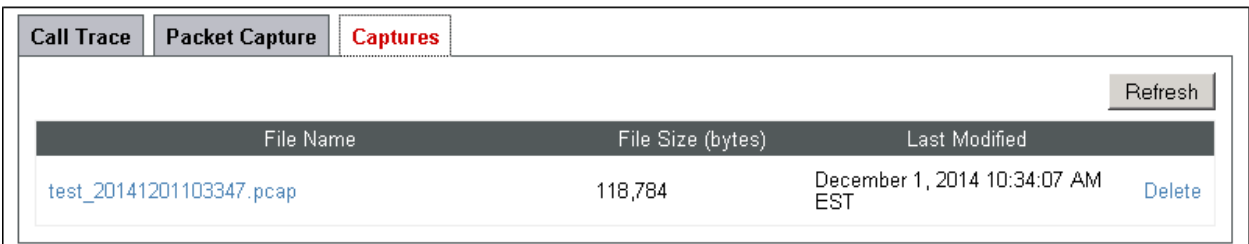

## **12. Conclusion**

These Application Notes describe the procedures necessary to configure Avaya IP Office 9.0 and Avaya Session Border Controller for Enterprise 6.3 to support Remote Workers, in the reference configuration shown in **Figure 1**.

Interoperability testing of the sample configuration was completed with successful results for all test cases with the exception of the observations/limitations described in **Section 2.2**.

## **13. Additional References**

- [1] *Deploying IP Office Server Edition Solution*, Document 15-604134. November 2014 <https://downloads.avaya.com/css/P8/documents/100175282>
- [2] *Avaya IP Office Manager Release 9.0.3*, Document 15-601011, May 2014 <https://downloads.avaya.com/css/P8/documents/100174478>
- [3] *IP Office 9.0 Using System Status*, Document 15-601758, August 2013 <https://downloads.avaya.com/css/P8/documents/100173994>
- [4] *Implementing one-X Portal for IP Office*, Document 15-601140, November 2014 <https://downloads.avaya.com/css/P8/documents/100181228>
- [5] *Avaya IP Office 9.0.3. Administering one-X Portal for IP Office*, Document 15-601139, October 2014.<https://downloads.avaya.com/css/P8/documents/100175204>
- [6] *Administering Avaya one-X® Mobile for IP Office*, Release 9.0.3. May 2014. <https://downloads.avaya.com/css/P8/documents/100175092>
- [7] *Using Avaya one-X® Mobile Preferred for IP Office on Apple*, Release 9.0.3, May 2014 <https://downloads.avaya.com/css/P8/documents/100175121>
- [8] *Using Avaya one-X® Mobile Preferred for IP Office on Android*, Release 9.0.3, May 2014 <https://downloads.avaya.com/css/P8/documents/100175108>
- [9] *Avaya IP Office Knowledgebase* <http://marketingtools.avaya.com/knowledgebase>
- [10] *Administering Avaya Session Border Controller for Enterprise*, Release 6.3, October 2014 <https://downloads.avaya.com/css/P8/documents/101001325>

#### **©2015 Avaya Inc. All Rights Reserved.**

Avaya and the Avaya Logo are trademarks of Avaya Inc. All trademarks identified by ® and ™ are registered trademarks or trademarks, respectively, of Avaya Inc. All other trademarks are the property of their respective owners. The information provided in these Application Notes is subject to change without notice. The configurations, technical data, and recommendations provided in these Application Notes are believed to be accurate and dependable, but are presented without express or implied warranty. Users are responsible for their application of any products specified in these Application Notes.

Please e-mail any questions or comments pertaining to these Application Notes along with the full title name and filename, located in the lower right corner, directly to the Avaya Solution & Interoperability Test Lab at [interoplabnotes@list.avaya.com](mailto:interoplabnotes@list.avaya.com)